# Credit Card Origination User Guide

# **Oracle Banking Origination**

Release 14.5.3.0.0

Part Number F51366-01

November 2021

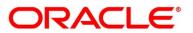

#### **Credit Card Origination User Guide**

Oracle Financial Services Software Limited Oracle Park Off Western Express Highway Goregaon (East) Mumbai, Maharashtra 400 063 India

Worldwide Inquiries: Phone: +91 22 6718 3000 Fax: +91 22 6718 3001 https://www.oracle.com/industries/financial-services/index.html

Copyright © 2021, Oracle and/or its affiliates. All rights reserved.

Oracle and Java are registered trademarks of Oracle and/or its affiliates. Other names may be trademarks of their respective owners.

U.S. GOVERNMENT END USERS: Oracle programs, including any operating system, integrated software, any programs installed on the hardware, and/or documentation, delivered to U.S. Government end users are "commercial computer software" pursuant to the applicable Federal Acquisition Regulation and agency-specific supplemental regulations. As such, use, duplication, disclosure, modification, and adaptation of the programs, including any operating system, integrated software, any programs installed on the hardware, and/or documentation, shall be subject to license terms and license restrictions applicable to the programs. No other rights are granted to the U.S. Government.

This software or hardware is developed for general use in a variety of information management applications. It is not developed or intended for use in any inherently dangerous applications, including applications that may create a risk of personal injury. If you use this software or hardware in dangerous applications, then you shall be responsible to take all appropriate failsafe, backup, redundancy, and other measures to ensure its safe use. Oracle Corporation and its affiliates disclaim any liability for any damages caused by use of this software or hardware in dangerous applications.

This software and related documentation are provided under a license agreement containing restrictions on use and disclosure and are protected by intellectual property laws. Except as expressly permitted in your license agreement or allowed by law, you may not use, copy, reproduce, translate, broadcast, modify, license, transmit, distribute, exhibit, perform, publish or display any part, in any form, or by any means. Reverse engineering, disassembly, or decompilation of this software, unless required by law for interoperability, is prohibited. The information contained herein is subject to change without notice and is not warranted to be error-free. If you find any errors, please report them to us in writing.

This software or hardware and documentation may provide access to or information on content, products and services from third parties. Oracle Corporation and its affiliates are not responsible for and expressly disclaim all warranties of any kind with respect to third-party content, products, and services. Oracle Corporation and its affiliates will not be responsible for any loss, costs, or damages incurred due to your access to or use of third-party content, products, or services.

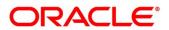

# Contents

| 1 | Pref  | ace                                      | . 1 |
|---|-------|------------------------------------------|-----|
|   | 1.1   | Introduction                             | . 1 |
|   | 1.2   | Audience                                 | . 1 |
|   | 1.3   | Document Accessibility                   | . 1 |
|   | 1.4   | Acronyms and Abbreviations               | .1  |
|   | 1.5   | List of Topics                           | . 2 |
|   | 1.6   | Related Documents                        | . 2 |
|   | 1.7   | Symbols                                  | . 3 |
| 2 | Crea  | dit Card Origination Process Management  | .4  |
| 3 | Ove   | rview of Credit Card Origination Process | . 5 |
| 4 | Crea  | dit Card Origination Process             | . 6 |
|   | 4.1   | Credit Card Account                      | . 6 |
|   | 4.2   | Credit Card Application Entry Stage      | .7  |
|   | 4.2.  | 1 Customer Information                   | .9  |
|   | 4.2.2 | 2 Financial Details                      | 15  |
|   | 4.2.3 | 3 Card Preference                        | 21  |
|   | 4.2.4 | 4 Add-On Card Holder                     | 25  |
|   | 4.2.  | 5 Charge Details                         | 29  |
|   | 4.2.0 | 6 Interest Details                       | 31  |
|   | 4.2.  | 7 Summary                                | 33  |
|   | 4.3   | Credit Card Underwriting Stage           | 39  |
|   | 4.3.1 | 1 Credit Rating Details                  | 39  |
|   | 4.3.2 | 2 Qualitative Scorecard                  | 43  |
|   | 4.3.3 | 3 Summary                                | 45  |
|   | 4.4   | Credit Card Assessment Stage             | 50  |
|   | 4.4.1 | 1 Assessment Details                     | 51  |
|   | 4.4.2 | 2 Summary                                | 60  |
|   | 4.5   | Supervisor Approval Stage                | 66  |
|   | 4.5.  | Assessment Summary                       | 66  |
|   | 4.5.2 | 2 Approval Details                       | 69  |
|   | 4.5.3 | 3 Summary                                | 71  |
|   | 4.6   | Action Tabs                              | 76  |
|   | 4.6.  | 1 Icon                                   | 76  |
|   | 4.6.2 | 2 Clarification Details                  | 77  |
|   | 4.6.3 | 3 Customer 360                           | 80  |

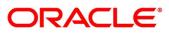

|   | 4.6.4  | Application Info       | 81 |
|---|--------|------------------------|----|
|   | 4.6.5  | Remarks                |    |
|   | 4.6.6  | Documents              |    |
|   | 4.6.7  | Advices                |    |
|   | 4.7    | Request Clarification  |    |
|   | 4.8    | Reference and Feedback |    |
|   | 4.8.1  | References             |    |
|   | 4.8.2  | Peedback and Support   |    |
| 5 | Error  | Codes and Messages     |    |
| 6 | Anne   | exure – Advices        |    |
|   | 6.1    | Credit Card Approval   |    |
|   | 6.2    | Credit Card Rejection  |    |
| 7 | List C | Of Glossary            |    |

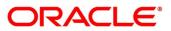

# 1 Preface

### 1.1 Introduction

Welcome to the **Credit Card Origination** user guide for Oracle Banking Origination. This document provides an overview of the Credit Card Origination process and takes you through the various steps involved in handling all the necessary activities in the life cycle of a Credit Card Origination.

## 1.2 Audience

This user manual is intended for the Relationship Managers (RMs), other executive staff- member in-charge of maintenance for the credit card accounts in the bank, and sales officer in-charge of sourcing the Credit Card products from prospect and customer of the bank. This user manual is also intended for the other bank personas such as bank operations manager, account opening officers or branch managers who may handle the specific stages of the lifecycle of the Credit Card Origination process based on the bank's internal operation and policies.

# 1.3 Document Accessibility

For information about Oracle's commitment to accessibility, visit the Oracle Accessibility Program website at <a href="http://www.oracle.com/pls/topic/lookup?ctx=acc&id=docacc">http://www.oracle.com/pls/topic/lookup?ctx=acc&id=docacc</a>.

# 1.4 Acronyms and Abbreviations

The list of the acronyms and abbreviations that you are likely to find in the manual are as follows:

| Abbreviation | Description                       |
|--------------|-----------------------------------|
| DS           | Data Segment                      |
| System       | Oracle Banking Origination Module |

### Table 1: Acronyms table

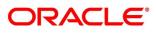

### 1.5 List of Topics

This user manual is organized as follows:

### Table 2: List of Topics

| Topics                                                                        | Description                                                                                                    |
|-------------------------------------------------------------------------------|----------------------------------------------------------------------------------------------------|
| Oracle Banking Origination Credit<br>Card Origination Process Management      | This topic describes the Credit Card Origination<br>process and the Reference Process flow is updated in<br>this chapter.                                                                                      |
| Overview of Oracle Banking<br>Origination Credit Card Account Open<br>Process | This topic describes the defined stages through which<br>the Credit Card Origination application has to flow<br>before it is ready to be sent to the Host for Account<br>Creation is detailed in this chapter. |
| Error Codes and Messages                                                      | This topic provides the error codes and messages that<br>you encounter while working with Oracle Banking<br>Origination.                                                                                       |
| List Of Glossary                                                              | Glossary has the alphabetical list of data segments for<br>Credit Card Account Open Process with page<br>references for quick navigation.                                                                      |

### **1.6 Related Documents**

The related documents are as follows:

- 1. Operations User Guide
- 2. Configuration User Guide
- 3. Savings Account Origination User Guide
- 4. Current Account Origination User Guide
- 5. Retail Loans Origination User Guide
- 6. Term Deposit Origination User Guide
- 7. Alerts and Dashboard User Guide
- 8. Oracle Banking Common Core User Guide

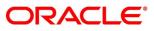

# 1.7 Symbols

This user manual may refer to all or some of the following icons:

### Table 3: Symbols

| $\rightarrow$ | Represents Results |
|---------------|--------------------|
|---------------|--------------------|

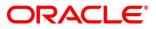

# 2 Credit Card Origination Process Management

This document provides an overview of the credit card origination process and takes you through the various steps involved in handling all the necessary activities in the life cycle of a credit card origination process.

The document is designed to help you create following types of credit card:

Retail Credit Card

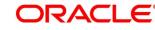

### 3 Overview of Credit Card Origination Process

Oracle Banking Origination is the middle office banking solution with a comprehensive coverage of Retail Banking Origination processes for Savings Account, Current Account, Term Deposit, Credit Card and Loans comprising of Home Loan, Personal Loan, Education Loan and Vehicle Loan. It is a Host-Agnostic solution.

It enables banks to deliver the improved user experience for various bank personas such as Sales Officers, Relationship Manager, Account Opening Officers, Branch Supervisor/Managers, Loan Officers, and Credit Officers and so on, handling defined functions in the lifecycle of the various product origination.

The convenience of configuring appropriate stages and the respective data segments within each of these stages, which can be business driven, is hosted and architectured by our new platform solution. The random access navigation between data segments within a given stage with appropriate validations, helps enable the business user to capture apt information anytime during the origination request before the Credit Card Account is created in the Host. The new workflow also supports capturing of relevant documents, stage wise, and generation of advices and notifications dynamically.

This user guide explains the reference workflow for the Credit Card Origination process and further details the data that needs to be captured in the data segment linked to the specific stages.

The pre-defined process flow for Credit Card origination process is as follows:

- 4.2 Credit Card Application Entry Stage
- 4.3 Credit Card Underwriting Stage
- 4.4 Credit Card Assessment Stage
- 4.5 Supervisor Approval Stage

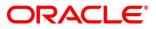

# 4 Credit Card Origination Process

This chapter includes following sections:

- 4.1 Credit Card Account
- 4.2 Credit Card Application Entry Stage
- 4.3 Credit Card Underwriting Stage
- 4.4 Credit Card Assessment Stage
- 4.5 Supervisor Approval Stage
- 4.6 Action Tabs
- 4.7 Request Clarification
- 4.8 Reference and Feedback

# 4.1 Credit Card Account

The initiation request for a credit card can be originated by authorized branch users or relationship managers or by approved bank agents, either through the traditional branch channel or through dedicated protocol services made available on digital devices like tablets or mobiles. The initiation of credit card request can be made for both new and existing customer types. Also, the platform supports processing of the credit card request from the customer which are directly received from the Self-Service Banking Channel (Oracle Banking Digital Experience) through the REST based service APIs.

The selection of the relevant credit card product on which the credit card is required can be initiated using this process, provided the user has the required access rights.

Please refer to the detailed setup and operation workflows for both asset and liability products initiation made available in the **Operations** user guide.

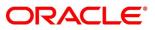

### 4.2 Credit Card Application Entry Stage

As detailed in the **Operations** user guide, all the product originations are initiated in the Application Initiation stage from the product catalogue. The cart operation in product catalogue allows to originate single or multiple product initiation. Once the Credit Card origination process is initiated either as a single product origination or as part of the multiple product selection, process orchestrator generates the credit card process reference number on submit of the Application Initiation stage. Process orchestrator also updates the record in the Free Task process for the 'Application Entry' stage also referred as 'Task' from orchestrator perspective.

The Application Entry stage is the first stage in the Credit Card Account Open process. After the initiate process is completed successfully, the application can be acquired by the user who has the access rights for the given stage and progress with the data capture.

#### Prerequisite

Specify User Id and Password, and login to Home screen.

- 1. From Home screen, click Tasks. Under Tasks, click Free Tasks.
  - $\rightarrow$  The **Free Tasks** screen is displayed.

| C R   | efresh  | fresh 🗢 Acquire 🕴 Flow Diagram |                         |                          |                    |                        |                  |  |
|-------|---------|--------------------------------|-------------------------|--------------------------|--------------------|------------------------|------------------|--|
| Actio | n       | Priority                       | Process Name            | Process Reference Number | Application Number | Stage                  | Application Date |  |
| Acqui | ire & E |                                | CcOriginationProcess    | 000MAXREW0000056         | 000APP000016705    | Application Entry      | 20-03-26         |  |
| Acqui | ire & E | high                           | Term Deposit Originatio | 000RPMTDA0001397         | 000APP000016781    | Handoff Retry          | 20-03-26         |  |
| Acqui | ire & E | high                           | Term Deposit Originatio | 000RPMTDA0001393         | 000APP000016762    | Handoff Retry          | 20-03-26         |  |
| Acqui | ire & E | medium                         | INSTANTACCOUNT          | 000INSTAS0007183         | 000APP000016726    | Handoff Retry          | 20-03-26         |  |
| Acqui | ire & E | Medium                         | Retail Party Amendment  | 000APP000016742          | 000APP000016742    | Amendment Initiation   | 21-05-04         |  |
| Acqui | ire & E |                                | INSTANTACCOUNT          | 000INSTAC0002019         | 000APP000016752    | Handoff Retry          | 20-03-26         |  |
| Acqui | ire & E |                                | Current Account Origin  | 000CURPCA0001207         | 000APP000009357    | Application Entry      | 20-03-26         |  |
| Acqui | ire & E |                                | Current Account Origin  | 000CURPCA0001207         | 000APP000009357    | Application Enrichment | 20-03-26         |  |
| Acqui | ire & E | high                           | Retail Loan Origination | 000HMLN010007503         | 000APP000016730    | Application Entry      | 20-03-26         |  |
| Acqui | ire & E | Medium                         | Retail Party Amendment  | 000APP000016727          | 000APP000016727    | Amendment Initiation   | 21-05-04         |  |
| Acqui | ire & E | high                           | Current Account Origin  | 000CURACC0002015         | 000APP000016724    | Application Enrichment | 20-03-26         |  |
| Acqui | ire & E | Medium                         | Retail Onboarding       | PTY2112410041            | 000APP000016721    | KYC                    | 21-05-04         |  |
| Acqui | ire & E | Medium                         | Retail Onboarding       | PTY2112410040            | 000APP000016721    | KYC                    | 21-05-04         |  |
| Acqui | iro & F | hiah                           |                         | 00010157670001389        | 0004000016720      | Handoff Retry          | 20-03-26         |  |

#### Figure 1: Free Tasks

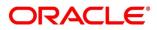

The Application Entry stage has the following reference data segments:

- 4.2.1 Customer Information
- 4.2.2 Financial Details
- 4.2.3 Card Preference
- 4.2.4 Add-On Card Holder
- 4.2.5 Charge Details
- 4.2.6 Interest Details
- 4.2.7 Summary

Please refer the below sections for more details on these data segments.

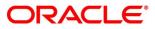

### 4.2.1 Customer Information

Customer Information is the first data segment of Application Entry stage, which allows to capture the customer-related information for the application.

- 1. Click **Acquire and Edit** for the application for which the Application Entry stage has to be acted upon.
  - $\rightarrow$  The **Customer Information** screen is displayed.

Figure 2: Customer Information

| Credit Card Application Ent           | ry - 000APP000016704                                                                                                    |                             |                   | (i) IN Clarification | Details Application Info | Customer 360  | Remarks                | ients 🚺 🗍 Advice: | $x^{k} \propto$ |
|---------------------------------------|----------------------------------------------------------------------------------------------------|-----------------------------|-------------------|----------------------|--------------------------|---------------|------------------------|-------------------|-----------------|
| Customer Information                  | Customer Information                                                                                                    |                             |                   |                      |                          |               |                        |                   | Screen ( 1 / 7) |
| <ul> <li>Financial Details</li> </ul> | Holding Pattern *                                                                                                    |                             | Ownership *       |                      | Number of Appli          | icants *      |                        |                   | ^               |
| Card Preference                       | Individual                                                                                                    | •                           | Single            | *                    | 1                        |               |                        |                   |                 |
| Add-On Card Holder                    |                                                                                                    |                             |                   |                      |                          |               |                        |                   |                 |
| 🙃 Charge Details                      |                                                                                                    |                             |                   |                      |                          |               |                        |                   |                 |
| Interest Details                      |                                                                                                    | Date of Birth<br>2000-11-08 | E-mail            | Mobile Number        | 🚽 😔 😣                    |               |                        |                   | •               |
| Summary                               | Image: Second second se | 2000-11-08                  |                   |                      |                          |               |                        |                   |                 |
|                                       | Existing Customer                                                                                                    |                             | Primary Customer  |                      |                          |               |                        |                   |                 |
|                                       | Title *                                                                                                    |                             | First Name *      |                      | Middle Name              |               | Last Name *            |                   |                 |
|                                       | Mr.                                                                                                    |                             |                   |                      |                          |               |                        |                   |                 |
|                                       | Gender *                                                                                                    |                             | Date of Birth *   |                      | Resident Status *        |               | Country of Residence * |                   |                 |
|                                       | Male                                                                                                    |                             | Nov 8, 2000       | <b></b>              | Resident                 | •             | IN                     | Q                 |                 |
|                                       | Birth Country *                                                                                                    |                             | Nationality *     |                      | Citizenship By *         |               | Marital Status *       |                   |                 |
|                                       | DZ                                                                                                    | Q                           | DZ                | Q                    | Birth                    | •             | Unmarried              |                   |                 |
|                                       | ID Type *                                                                                                    |                             | Unique ID No *    |                      | Valid Till               |               |                        |                   |                 |
|                                       | Driving License                                                                                                    | •                           |                   |                      |                          | <b></b>       |                        |                   |                 |
|                                       | Customer Segment                                                                                                    |                             | Customer Sub Type | *                    | Preferred Language *     |               | Preferred Currency *   |                   |                 |
|                                       | Emerging Affluent                                                                                                    |                             | Individual        | •                    | FRENCH                   | •             | GBP                    | Q                 |                 |
|                                       |                                                                                                    |                             |                   |                      |                          |               |                        |                   | _               |
|                                       | Address 🕂                                                                                                    |                             |                   |                      |                          |               |                        |                   |                 |
|                                       | Permanent Address                                                                                                    |                             | Communication     | Address              |                          |               |                        |                   |                 |
|                                       | 1, 2, 3                                                                                                    |                             | 1, 2, 3           |                      |                          |               |                        |                   |                 |
|                                       | 4, 5, IN                                                                                                    |                             | 4, 5, IN          |                      |                          |               |                        |                   |                 |
|                                       |                                                                                                    |                             |                   |                      |                          |               |                        |                   |                 |
|                                       |                                                                                                    |                             |                   |                      |                          |               |                        |                   |                 |
| Audit                                 |                                                                                                    |                             |                   |                      |                          | Request Clari | fication Back Next     | Save & Close      | Cancel          |

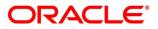

2. Specify the details in the relevant data fields. The fields which are marked with asterisk are mandatory. User can add another customer (New or Existing) at this stage. Adding customer will enable the user to add additional customer or applicants. For more information on fields, refer to the field description table below.

| Field                | Description                                                                                                    |
|----------------------|----------------------------------------------------------------------------------------------------|
| Holding Pattern*     | Displays the holding pattern selected in the Application Initiate stage.                                                                  |
| Ownership*           | Select the ownership from the drop-down list. Available options are:                                                                      |
|                      | Single                                                                                                    |
|                      | • Joint                                                                                                    |
|                      | By default, the system displays the ownership selected in the Application Initiate stage.                                                 |
|                      | For Credit Card product, Joint ownership is not supported.                                                                                |
| Number of Applicant* | Displays the number applicants added for the account.                                                                                     |
| Applicant Name       | Displays the name of the applicant.                                                                                                    |
| Date of Birth        | Displays the date of birth of the applicant.                                                                                              |
| E-mail               | Displays the e-mail ID of the applicant.                                                                                                  |
| Mobile Number        | Displays the mobile number of the applicant.                                                                                              |
| Phone Number         | Displays the phone number of the applicant.                                                                                               |
| Last Updated On      | Displays the date on which the financial details of an existing applicant was last updated.<br>For a new applicant, it will remain blank. |

 Table 4: Customer Information – Field Description

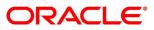

| Field                | Description                                                                                                    |
|----------------------|----------------------------------------------------------------------------------------------------|
| Edit                 | Click <b>Edit</b> to modify the existing customer details and<br>address details.<br>Click <b>Save</b> to save the modified details and click <b>Cancel</b> to<br>cancel the modifications.<br><b>Edit</b> will be visible only for existing customers. |
| Existing Customer    | Select to indicate if customer is existing customer.                                                                                                    |
| CIF Number           | Search and select the CIF number.<br>This field appears only if <b>Existing Customer</b> is selected.                                                                                                    |
| Primary Customer     | Select to indicate if customer is primary customer.                                                                                                    |
| Title*               | Select the title of the applicant from the drop-down list.                                                                                                    |
| First Name*          | Specify the first name of the applicant.                                                                                                    |
| Middle Name          | Specify the middle name of the applicant.                                                                                                    |
| Last Name*           | Specify the last name of the applicant.                                                                                                    |
| Gender*              | Specify the Gender of the applicant from the drop-down list.                                                                                                    |
| Date of Birth*       | Select the date of birth of the applicant.                                                                                                    |
| Resident Status*     | Select the residential status of the applicant from the drop-<br>down list. Available options are:                                                                                                    |
|                      | Resident                                                                                                    |
|                      | Non-Resident                                                                                                    |
| County of Residence* | Search and select the country code of which the applicant is a resident.                                                                                                    |
| Birth Country        | Search and select the country code where the applicant has born.                                                                                                    |
| Citizenship By*      | Search and select the country code for which applicant has citizenship.                                                                                                    |

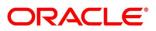

| Field               | Description                                                                                                    |
|---------------------|----------------------------------------------------------------------------------------------------|
| Marital Status*     | Select the marital status of the customer from the drop-<br>down list. Available options are:<br>Married<br>Unmarried<br>Legally Separated<br>Widow                                              |
| ID Type*            | Select the identification document type for the applicant from the drop-down list.                                                                                                    |
| Unique ID No*       | Specify the number of the identification document provided.                                                                                                    |
| Valid Till          | Select the valid till date of the identification document provided.                                                                                                    |
| Customer Segment    | Select the segment of the customer. Available options are: <ul> <li>Emerging Affluent</li> <li>High Net worth Individuals</li> <li>Mass Affluent</li> <li>Ultra NHI</li> <li>Very NHI</li> </ul> |
| Customer Sub Type*  | Select the sub type of the customer. Available options are: <ul> <li>Individual</li> <li>Minor</li> <li>Student</li> <li>Senior Citizen</li> <li>Foreigner</li> </ul>                            |
| Preferred Language* | Select the preferred language.                                                                                                    |
| Preferred Currency* | Select the preferred currency.                                                                                                    |

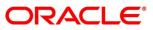

| Field         | Description                                                                                                 |  |
|---------------|----------------------------------------------------------------------------------------------------|--|
| Address       | Displays the address details.                                                                               |  |
|               | Click on the top right side of the Address Tile.                                                            |  |
|               | <b>View</b> – Click <b>View</b> to view the address details of an existing customer.                        |  |
|               | <b>Edit</b> - Click <b>Edit</b> to update the address details of an existing customer.                      |  |
|               | <b>Delete</b> – Click <b>Delete</b> to delete the address of an existing customer.                          |  |
|               | To add multiple addresses of the applicant, click + icon on the <b>Address</b> to add additional addresses. |  |
| Address Type* | Select the address type for the applicant from the drop-<br>down list.                                      |  |
|               | Permanent Address                                                                                           |  |
|               | Residential Address                                                                                         |  |
|               | Communication Address                                                                                       |  |
|               | Office Address                                                                                              |  |
|               | One of the address type must be Communication Address.                                                      |  |
| Building*     | Specify the house or office number, floor and building details.                                             |  |
| Street*       | Specify the street.                                                                                         |  |
| Locality      | Specify the locality name of the address.                                                                   |  |
| City*         | Specify the city.                                                                                           |  |
| State*        | Specify the state.                                                                                          |  |
| Country*      | Specify the country code.                                                                                   |  |
| Zip Code      | Specify the zip code of the address.                                                                        |  |
| E-mail*       | Specify the e-mail address of the applicant.                                                                |  |

| Field                 | Description                                                                                                    |
|-----------------------|----------------------------------------------------------------------------------------------------|
| Mobile*               | Specify the ISD code and the mobile number of the applicant.                                                                                                    |
| Phone                 | Specify the ISD code and the phone number of the applicant.                                                                                                    |
| Request Clarification | Click <b>Request Clarification</b> to raise a new clarification<br>request. The system allows placing a request for<br>clarification that is needed from the Customer to proceed<br>ahead with the application. The clarification can be for any<br>additional details, confirming specific information, the<br>requirement for any additional document, and so on, from<br>the customer.               |
|                       | For more information on <b>Request Clarification</b> , refer to the section <b>Request Clarification</b> .                                                                                                    |
| Back                  | Click <b>Back</b> to navigate to the previous data segment within a stage.                                                                                                    |
| Next                  | Click <b>Next</b> to navigate to the next data segment, after<br>successfully capturing the data.<br>The system will validate for all mandatory data segments<br>and data fields. If mandatory details are not provided, the<br>system displays an error message for the user to take<br>action.<br>User will not be able to proceed to the next data segment,<br>without capturing the mandatory data. |
| Save & Close          | Click <b>Save &amp; Close</b> to save the data captured, provided all<br>the mandatory fields are captured and will be available in<br>the My Task list for the user to continue later.                                                                                                    |
| Cancel                | Click <b>Cancel</b> to terminate the application and the status of the application. Such applications cannot be revived later by the user.                                                                                                    |

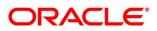

### 4.2.2 Financial Details

Financial details can be captured for a single applicant or a customer for the given credit card application as the case may be. Separate shutter panels are available applicant wise to capture the basic details and the income and expense details.

- 1. Click **Next** in **Customer Information** screen to proceed with the next data segment, after successfully capturing the data.
  - $\rightarrow$  The **Financial Details** screen is displayed.

|                      | ntry - 000APP000016704                         |                                  |                                                                                   | i) II Clarifie  | ation Detail                                          | s Application Info           | Customer 360         | Remarks      | Documents | Advices | 1        |
|----------------------|------------------------------------------------|----------------------------------|-----------------------------------------------------------------------------------|-----------------|-------------------------------------------------------|------------------------------|----------------------|--------------|-----------|---------|----------|
| Customer Information | Financial Details                              |                                  |                                                                                   |                 |                                                       |                              |                      |              |           |         | Screen ( |
| Financial Details    | 1                                              |                                  |                                                                                   |                 |                                                       |                              |                      |              |           |         |          |
| Card Preference      | MR                                             |                                  |                                                                                   |                 |                                                       |                              |                      |              |           |         |          |
| dd-On Card Holder    | Total Income<br>GBP 1000                       | Total Expense<br>GBP 100         |                                                                                   |                 |                                                       |                              |                      |              |           | -       |          |
| harge Details        | GDF 1000                                       | GUP 100                          |                                                                                   |                 |                                                       |                              |                      |              |           |         |          |
| terest Details       | Applicant Name                                 |                                  |                                                                                   |                 |                                                       |                              |                      |              |           |         |          |
| mmary                | MR                                             |                                  |                                                                                   |                 |                                                       |                              |                      |              |           |         |          |
|                      | Basic Details                                  |                                  |                                                                                   |                 |                                                       |                              |                      |              |           |         |          |
|                      | Employment Type *                              |                                  |                                                                                   |                 |                                                       |                              |                      |              |           |         | 8        |
|                      | FTM                                            | *                                |                                                                                   |                 |                                                       |                              |                      |              |           |         |          |
|                      | Organization Name *                            |                                  | Organization Category                                                             |                 |                                                       | Demographics *               |                      | Employee T   | ype *     |         |          |
|                      |                                                |                                  | Select                                                                            | v               |                                                       | Select                       | *                    | Select       |           | Ŧ       |          |
|                      | Employee ID                                    |                                  | Employment Start Date                                                             | e .             |                                                       | Employment End Date          |                      | Grade        |           |         |          |
|                      |                                                |                                  |                                                                                   | <b>iii</b>      |                                                       |                              | <b>**</b>            |              |           |         |          |
|                      | Designation                                    |                                  | I currently work in this re                                                       | le *            |                                                       | Industry Type                |                      |              |           |         |          |
|                      |                                                |                                  | Select                                                                            |                 |                                                       | Select                       | *                    |              |           |         |          |
|                      | +   Add Basic Details                          |                                  |                                                                                   |                 |                                                       |                              |                      |              |           |         |          |
|                      | Monthly Income (In GE                          | 3P)                              | Monthly Expense (In GBF                                                           | )               |                                                       | Liabilities (In GBP)         |                      | Asset (In GE | IP)       |         |          |
|                      | Туре                                           | Amount                           | Туре                                                                              | Amount          |                                                       | Туре                         | Amount               | Турө         | Amount    |         |          |
|                      | Pension                                        | £0.00                            | Medical                                                                           |                 | £0.00                                                 | Property Loan                | £0.0                 | 0 House      |           |         | £0.00    |
|                      | Investment Income                              | £0.00                            | Education                                                                         |                 | £0.00                                                 | Vehicle Loan                 | £0.0                 | 0 Deposit    |           |         | £0.00    |
|                      | Agriculture                                    | £0.00                            | Rentals                                                                           |                 | £0.00                                                 | Credit Card Outstanding      | £0.0                 | 0 Vehicle    |           |         | £0.00    |
|                      | Salary                                         | £50,000.00                       | Household                                                                         |                 | £0.00                                                 | Overdrafts                   | £0.0                 | 0 Other      |           |         | £0.00    |
|                      |                                                |                                  |                                                                                   |                 |                                                       | -                            |                      | 0            | GBP 0.00  |         |          |
|                      | Interest Amount                                | £0.00                            | Vehicle                                                                           |                 | £0.00                                                 | Personal Loan                | £0.0                 |              |           |         |          |
|                      |                                                |                                  |                                                                                   |                 |                                                       |                              |                      |              | GDP 0.00  |         |          |
|                      | Rentals                                        | £0.00                            | Fuel                                                                              | fl              | £0.00                                                 | Other Liability              | £0.0                 | 0            | GBP 0.00  |         |          |
|                      | Rentals<br>Bonus                               | £0.00<br>£0.00                   | Fuel<br>Other Expenses                                                            | £1              | £0.00<br>0,000.00                                     | Other Liability<br>Home Loan | £0.0                 | 0            | GDP 0.00  |         |          |
|                      | Rentals<br>Bonus<br>Cash Gifts                 | £0.00<br>£0.00<br>£0.00          | Fuel<br>Other Expenses<br>Loan Payments                                           | £1              | £0.00<br>0,000.00<br>£0.00                            | Other Liability              | £0.0<br>£0.0<br>£0.0 | 0            | GDP 0.00  |         |          |
|                      | Rentals<br>Bonus<br>Cash Gifts<br>Other Income | £0.00<br>£0.00<br>£0.00<br>£0.00 | Fuel<br>Other Expenses<br>Loan Payments<br>Utility Payments                       | £1              | £0.00<br>0,000.00<br>£0.00<br>£0.00                   | Other Liability<br>Home Loan | £0.0                 | 0            | GDP 0.00  |         |          |
|                      | Rentals<br>Bonus<br>Cash Gifts                 | 00.03<br>00.03<br>00.03<br>00.03 | Fuel<br>Other Expenses<br>Loan Payments<br>Utility Payments<br>Insurance Payments | £1              | £0.00<br>0,000.00<br>£0.00<br>£0.00<br>£0.00          | Other Liability<br>Home Loan | £0.0<br>£0.0<br>£0.0 | 0            | GDP 0.00  |         |          |
|                      | Rentals<br>Bonus<br>Cash Gifts<br>Other Income | £0.00<br>£0.00<br>£0.00<br>£0.00 | Fuel<br>Other Expenses<br>Loan Payments<br>Utility Payments                       | £1<br>GBP 10,00 | £0.00<br>0,000.00<br>£0.00<br>£0.00<br>£0.00<br>£0.00 | Other Liability<br>Home Loan | £0.0<br>£0.0<br>£0.0 | 0            | GDP 0.00  |         |          |

### Figure 3: Financial Details

2. Specify the details in the relevant data fields. The fields which are marked with asterisk are mandatory. For more information on menus, refer to the field description table below.

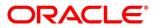

### Table 5: Financial Details – Field Description

| Field              | Description                                                                                                    |
|--------------------|----------------------------------------------------------------------------------------------------|
| Applicant Name     | Displays the name of the applicant.                                                                                                    |
| Total Income       | Displays the total income of the applicant.                                                                                                    |
| Total Expense      | Displays the total expenses the applicant.                                                                                                    |
| Currently Working  | Displays the name of the organization where the applicant is currently working.                                                                                       |
| Last Update On     | Displays the date on which the financial details of an existing applicant were last updated.<br>For a new applicant, it will remain blank.                            |
| Edit               | Click <b>Edit</b> to modify the existing applicant details.<br>Click <b>Save</b> to save the modified details and click <b>Cancel</b> to cancel the modifications.    |
|                    | Edit will be visible only for existing applicant.                                                                                                    |
| Basic Details      | Default values available as options in drop-down list can<br>be used as attributes to configure the Quantitative Score<br>which will be used during Assessment stage. |
|                    | Refer to <b>Configuration</b> user manual for the list of attributes available in this release.                                                                       |
| Employment Type*   | Select the employment type from the drop-down list.<br>Available options are:<br>• Service<br>• Professional                                                          |
|                    | Business                                                                                                    |
|                    | <b>Employment Type</b> is reckoned as an attribute for Quantitative Score calculation for the given Applicant.                                                        |
| Organization Name* | Specify the name of the organization.                                                                                                    |

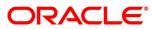

| Field                          | Description                                                                                                    |
|--------------------------------|----------------------------------------------------------------------------------------------------|
| Organization Category*         | Select the organization type from the drop-down list.<br>Available options are:<br>Private Limited<br>Government<br>NGO                |
| Demographics*                  | Select the demographics from the drop-down list.<br>Available options are:<br>• Global<br>• Domestic                                   |
| Employee Type*                 | Select the employee type from the drop-down list.<br>Available options are:<br>• Full Time<br>• Part Time<br>• Contract<br>• Permanent |
| Employee ID                    | Specify the employee ID.                                                                                                    |
| Employment Start Date*         | Select the employment start date.                                                                                                    |
| Employment End Date            | Select the employment end date.                                                                                                    |
| Grade                          | Specify the grade.                                                                                                    |
| Designation                    | Specify the designation.                                                                                                    |
| I currently work in this role* | Select whether the applicant works currently in this role.<br>Available options are:<br>• Yes<br>• No                                  |

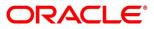

| Field          | Description                                                                                                    |
|----------------|----------------------------------------------------------------------------------------------------|
| Industry Type  | Select the Industry Type from the drop-down list.<br>Available options are:                                                                                                    |
|                | <ul> <li>IT</li> <li>Bank</li> <li>Services</li> <li>Manufacturing</li> <li>Legal</li> <li>Medical</li> <li>Engineering</li> <li>School/College</li> <li>Others</li> </ul>      |
| Monthly Income | Specify the monthly income details in the below fields.    Salary  Business  Interest Income  Pension  Bonus  Rentals  Cash Gifts  Others  Total gets calculated automatically. |

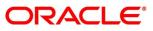

| Field            | Description                                                 |  |  |  |  |  |
|------------------|-------------------------------------------------------------|--|--|--|--|--|
| Monthly Expenses | Specify the monthly expenses in the below fields.           |  |  |  |  |  |
|                  | Household                                                   |  |  |  |  |  |
|                  | Medical                                                     |  |  |  |  |  |
|                  | Education                                                   |  |  |  |  |  |
|                  | Travel                                                      |  |  |  |  |  |
|                  | Vehicle Maintenance                                         |  |  |  |  |  |
|                  | Rentals                                                     |  |  |  |  |  |
|                  | Others                                                      |  |  |  |  |  |
|                  | Loan Payments                                               |  |  |  |  |  |
|                  | Utility Payments                                            |  |  |  |  |  |
|                  | Insurance Payments                                          |  |  |  |  |  |
|                  | Credit Card Payments                                        |  |  |  |  |  |
|                  | Total gets calculated automatically.                        |  |  |  |  |  |
| Liabilities      | Specify the amount for any of the applicable liabilities in |  |  |  |  |  |
|                  | the below fields.                                           |  |  |  |  |  |
|                  | Property Loans                                              |  |  |  |  |  |
|                  | Vehicle Loans                                               |  |  |  |  |  |
|                  | Personal Loans                                              |  |  |  |  |  |
|                  | Card outstandings                                           |  |  |  |  |  |
|                  | Overdrafts                                                  |  |  |  |  |  |
|                  | Others                                                      |  |  |  |  |  |
|                  | Total gets calculated automatically.                        |  |  |  |  |  |
| Asset            | Specify the asset value in the below fields.                |  |  |  |  |  |
|                  | Savings Deposits                                            |  |  |  |  |  |
|                  | Stocks/Funds                                                |  |  |  |  |  |
|                  | Properties                                                  |  |  |  |  |  |
|                  | Automobiles                                                 |  |  |  |  |  |
|                  | Fixed Deposits                                              |  |  |  |  |  |
|                  | • Land                                                      |  |  |  |  |  |
|                  | Others                                                      |  |  |  |  |  |

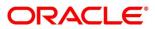

| Field                 | Description                                                                                                    |
|-----------------------|----------------------------------------------------------------------------------------------------|
| Net Income            | The system automatically displays the net income over expenses.                                                                                                    |
| Request Clarification | Click <b>Request Clarification</b> to raise a new clarification<br>request. The system allows placing a request for<br>clarification that is needed from the Customer to<br>proceed ahead with the application. The clarification can<br>be for any additional details, confirming specific<br>information, the requirement for any additional<br>document, and so on, from the customer.<br>For more information on <b>Request Clarification</b> , refer to<br>the section <b>Request Clarification</b> . |
| Back                  | Click <b>Back</b> to navigate to the previous data segment within a stage.                                                                                                    |
| Next                  | Click <b>Next</b> to navigate to the next data segment, after<br>successfully capturing the data.<br>The system will validate for all mandatory data<br>segments and data fields. If mandatory details are not<br>provided, the system displays an error message for the<br>user to take action.<br>User will not be able to proceed to the next data<br>segment, without capturing the mandatory data.                                                                                                    |
| Save & Close          | Click <b>Save &amp; Close</b> to save the data captured, provided<br>all the mandatory fields are captured and will be<br>available in the My Task list for the user to continue<br>later.                                                                                                    |
| Cancel                | Click <b>Cancel</b> to terminate the application and the status<br>of the application. Such applications cannot be revived<br>later by the user.                                                                                                    |

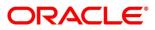

3. Click Next. The system validates the date specified in Last Update On with Financial Details Validity Period and, if date specified in Last Update On exceeds the date specified in Financial Details Validity Period at Business Product Preferences configurations, the system displays the following error message:

#### Figure 4: Error Message

| Continue With Existing Fina | ontinue With Existing Financial Details |    |  |  |  |  |  |  |
|-----------------------------|-----------------------------------------|----|--|--|--|--|--|--|
|                             | Yes                                     | No |  |  |  |  |  |  |

4. Click **Yes** to proceed with the next data segment. Click **No** to edit financial details and proceed.

### 4.2.3 Card Preference

Card Preference data segment is used to capture the card related information for the customer.

- 1. Click **Next** in **Financial Details** screen to proceed with the next data segment, after successfully capturing the data.
  - $\rightarrow$  The **Card Preference** screen is displayed.

#### Figure 5: Card Preference

| Credit Card Application E | ntry - 000APP000016704  |                 |                           | i II Clarificati | on Details                            | olication Info | 📍 Customer 360 | Remarks      | Document:   | Advices      | ,," ×           |
|---------------------------|-------------------------|-----------------|---------------------------|------------------|---------------------------------------|----------------|----------------|--------------|-------------|--------------|-----------------|
| Customer Information      | Card Preference         |                 |                           |                  |                                       |                |                |              |             |              | Screen ( 3 / 7) |
| 🎒 Financial Details       |                         | MaxRewards      |                           |                  |                                       |                |                |              |             |              |                 |
| Card Preference           | A CORDER OF             | Applicant Name  | Affinity Program          | Card Limit       | Addon Card Allowe                     |                |                |              |             |              |                 |
| Add-On Card Holder        |                         | epperant teams  | Indian Oil                | GBP 1231         | No                                    |                |                |              |             |              |                 |
| 🍘 Charge Details          |                         |                 |                           |                  |                                       |                |                |              |             |              |                 |
| Interest Details          | Card Type               |                 | NFC                       |                  | Number of                             | add on cards   |                |              |             |              |                 |
| Summary                   | Master Card             | *               |                           |                  | 3                                     |                | ~ ^            |              |             |              |                 |
|                           | Embossed Name *         |                 | Picture Card              |                  | Image on I                            | Picture Card   |                |              |             |              |                 |
|                           |                         |                 |                           |                  |                                       |                | Upload         |              |             |              |                 |
|                           | Statement Generation    | Date            | Statement Type            |                  | Statement                             | Delivery Type  |                |              |             |              |                 |
|                           | 5                       | *               | Summary                   | *                |                                       |                |                |              |             |              |                 |
|                           |                         |                 |                           |                  |                                       |                |                |              |             |              |                 |
|                           | Card Transactions Limit |                 |                           |                  |                                       |                |                |              |             |              |                 |
|                           |                         |                 |                           |                  |                                       |                |                |              |             |              |                 |
|                           |                         | Limit Type      |                           |                  | Maximum Limit                         |                |                |              | Daily Limit |              |                 |
|                           |                         | ATM Limit       |                           | v                | £4,000.00                             |                |                | £            | 30,000.00   |              |                 |
| Audit                     |                         |                 |                           |                  |                                       |                | Request Clar   | ification Da | ek Nove I   | Saua & Clora | Cancel          |
| Audit                     | Card Transactions Limit | •<br>Limit Type | Statement Type<br>Summary |                  | Statement<br>Email ×<br>Maximum Limit | Delivery Type  | Upload         | ·f           | 30,000.00   | Save & Close | •               |

2. Specify the details in the relevant data fields. The fields which are marked with asterisk are mandatory. For more information on menus, refer to the field description table below.

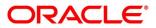

### Table 6: Card Preference – Field Description

| Field                     | Description                                                                            |
|---------------------------|----------------------------------------------------------------------------------------|
| Applicant Name            | Displays the name of the applicant.                                                    |
| Affinity Program          | Displays the affinity program.                                                         |
| Card Limit                | Displays the card limit.                                                               |
| Addon Card Allowed        | Displays whether the addon card is allowed.                                            |
| Card Type                 | Select the type of the card.                                                           |
| NFC                       | Select the toggle to enable NFC.                                                       |
| Number of add on cards    | Specify the number of cards required.                                                  |
| Embossed Name*            | Specify the name to be embossed on the card.                                           |
| Picture Card              | Select the toggle to enable the picture card.                                          |
| Image on Picture Card     | Select the image file from the drive and click <b>Upload</b> to add the image to card. |
| Statement Generation Date | Select the date when the statement should be generated.                                |
| Statement Type            | Select the type of statement.                                                          |
|                           | Available options are:                                                                 |
|                           | Detailed                                                                               |
|                           | • Summary                                                                              |
| Statement Delivery Type   | Select the statement delivery type.                                                    |
| Card Transactions Limit   | Specify the card transaction limit details                                             |
|                           | Click + / - Button to add/delete the rows.                                             |

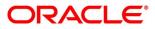

| Field                 | Description                                                                                                    |  |  |  |  |
|-----------------------|----------------------------------------------------------------------------------------------------|--|--|--|--|
| Limit Type            | Select the limit type.<br>Available options are:<br>ATM Limit<br>POS Limit<br>International Limit<br>Internet Limit                                                                                                    |  |  |  |  |
| Maximum Limit         | Specify the maximum limit allowed.                                                                                                    |  |  |  |  |
| Daily Limit           | Specify the daily limit allowed.                                                                                                    |  |  |  |  |
| Request Clarification | Click <b>Request Clarification</b> to raise a new clarification<br>request. The system allows placing a request for<br>clarification that is needed from the Customer to<br>proceed ahead with the application. The clarification can<br>be for any additional details, confirming specific<br>information, the requirement for any additional<br>document, and so on, from the customer.<br>For more information on <b>Request Clarification</b> , refer to<br>the section <b>Request Clarification</b> . |  |  |  |  |
| Back                  | Click <b>Back</b> to navigate to the previous data segment within a stage.                                                                                                    |  |  |  |  |

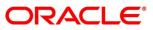

| Field        | Description                                                                                                    |
|--------------|----------------------------------------------------------------------------------------------------|
| Next         | Click <b>Next</b> to navigate to the next data segment, after successfully capturing the data.<br>The system will validate for all mandatory data                                                                                               |
|              | segments and data fields. If mandatory details are not<br>provided, the system displays an error message for the<br>user to take action.<br>User will not be able to proceed to the next data<br>segment, without capturing the mandatory data. |
| Save & Close | Click <b>Save &amp; Close</b> to save the data captured, provided<br>all the mandatory fields are captured and will be<br>available in the My Task list for the user to continue<br>later.                                                      |
| Cancel       | Click <b>Cancel</b> to terminate the application and the status<br>of the application. Such applications cannot be revived<br>later by the user.                                                                                                |

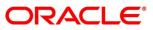

### 4.2.4 Add-On Card Holder

This data segment enables the user to capture any number of add-on card holder details for the given application.

- 1. Click **Next** in **Card Preference** screen to proceed with the next data segment, after successfully capturing the data.
  - $\rightarrow$  The Add-On Card Holder screen is displayed.
- 2. Click Add Card Holder to add the details of the Add-on Applicants.

Figure 6: Add-On Card Holder

| Credit Card Application En | try - 000APP000016704 |   |                      | (i) Clarification | Details  | Application Info                 | Customer 360  | Remarks       | Documents | Advices      | $_{\mu^{k'}}\times$ |
|----------------------------|-----------------------|---|----------------------|-------------------|----------|----------------------------------|---------------|---------------|-----------|--------------|---------------------|
| Customer Information       | Add-On Card Holder    |   |                      |                   |          |                                  |               |               |           | 5            | creen ( 4 / 7)      |
| 6 Financial Details        |                       |   |                      |                   |          |                                  |               |               |           |              | ^                   |
| Card Preference            |                       |   |                      |                   |          |                                  |               |               |           |              |                     |
| Add-On Card Holder         | Date o<br>1992-4      |   | Email                | Mobile            |          |                                  |               |               |           | Î            | -                   |
| 🚯 Charge Details           |                       |   |                      |                   |          |                                  |               |               |           |              |                     |
| Interest Details           | Existing Customer     |   | Relationship with Ap | oplicant *        |          |                                  |               |               |           |              |                     |
| Summary                    |                       |   | Other                | •                 |          |                                  |               |               |           |              |                     |
|                            | Title *               |   | First Name *         |                   | Middle I | Name                             |               | Last Name     | *         |              |                     |
|                            | Mr.                   | Y |                      |                   |          |                                  |               |               |           |              |                     |
|                            | Date of Birth *       |   | ID Type *            |                   | Unique   | ID No. *                         |               | Valid Till *  |           |              |                     |
|                            | Mar 11, 1992          | R | Driving Licence      | Ψ                 | 1234     |                                  |               | Mar 31, 20    | 21        | 3            |                     |
|                            |                       |   |                      |                   |          |                                  |               |               |           |              |                     |
|                            | Address 🛨             |   |                      |                   |          |                                  |               |               |           |              |                     |
|                            | Communication Address |   | Permanent Add        | ress              |          |                                  |               |               |           |              |                     |
|                            |                       |   |                      |                   |          |                                  |               |               |           |              |                     |
|                            |                       |   |                      |                   |          |                                  |               |               |           |              |                     |
|                            |                       |   |                      |                   |          |                                  |               |               |           |              |                     |
|                            |                       |   |                      |                   |          |                                  |               |               |           |              |                     |
|                            | Card Preferences      |   |                      |                   |          |                                  |               |               |           |              |                     |
|                            | Embossed Name *       |   | Limit Amount *       |                   |          | On Picture Card<br>I Image File" |               |               |           |              |                     |
|                            |                       |   |                      | GBP1,000.00       | opioau   | r innage File                    |               | Upload        |           |              |                     |
|                            |                       |   |                      |                   |          |                                  |               |               |           |              |                     |
|                            | + Add Card Holder     |   |                      |                   |          |                                  |               |               |           |              |                     |
|                            |                       |   |                      |                   |          |                                  |               |               |           |              | ~                   |
| Audit                      |                       |   |                      |                   |          |                                  | Request Clari | fication Back | Next      | Save & Close | Cancel              |

3. Specify the details in the relevant data fields. The fields which are marked with asterisk are mandatory. For more information on menus, refer to the field description table below.

Table 7: Add-On Card Holder – Field Description

| Field          | Description                                         |
|----------------|-----------------------------------------------------|
| Applicant Name | Displays the name of the Add-on applicant.          |
| Date of Birth  | Displays the date of birth of the Add-on applicant. |
| E-mail         | Displays the e-mail ID of the Add-on applicant.     |
| Mobile         | Displays the mobile number of the Add-on applicant. |
| Phone          | Displays the phone number of the Add-on applicant.  |

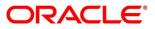

| Field                       | Description                                                                                                    |  |
|-----------------------------|----------------------------------------------------------------------------------------------------|--|
| Last Updated On             | Displays the date on which the Add-On Card Holder of<br>an existing applicant was last updated.<br>For a new applicant, it will remain blank. |  |
| Existing Customer           | Select to indicate if customer is existing customer or not.                                                                                   |  |
| CIF Number                  | Search and select the CIF number.<br>This field appears only if <b>Existing Customer</b> is selected.                                         |  |
| Relationship with Applicant | Select the relationship with customer from the drop-<br>down list.   Father  Mother  Friend  Spouse Brother                                   |  |
| Title*                      | Select the Title.                                                                                                    |  |
| First Name*                 | Specify the first name.                                                                                                    |  |
| Middle Name                 | Specify the middle name.                                                                                                    |  |
| Last Name*                  | Specify the last name.                                                                                                    |  |
| Date of Birth*              | Select the date of birth.                                                                                                    |  |
| ID Туре*                    | Select the identification document type for the Add-on applicant from the drop-down list.                                                     |  |
| Unique ID No*               | Specify the number of the identification document provided.                                                                                   |  |
| Valid Till*                 | Select the valid till date of the identification document provided.                                                                           |  |

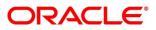

| Field                 | Description                                                                            |
|-----------------------|----------------------------------------------------------------------------------------|
| Address               | Address is to capture the address details of the Add-on applicant.                     |
| Building*             | Specify the building.                                                                  |
| Street*               | Specify the street.                                                                    |
| Locality*             | Specify the locality.                                                                  |
| City*                 | Specify the city.                                                                      |
| State*                | Specify the state.                                                                     |
| Country*              | Specify the country.                                                                   |
| Zip Code              | Specify the country.                                                                   |
| E-mail*               | Specify the e-mail id of the Add-on applicant.                                         |
| Mobile*               | Specify the mobile number of the Add-on applicant.                                     |
| Phone                 | Specify the phone number of the Add-on applicant.                                      |
| Card Preference       | Specify the card preference details for the Add-on applicant.                          |
| Embossed Name*        | Specify the name embossed on the card.                                                 |
| Card Limit Allowed*   | Displays the maximum card limit allowed.                                               |
| Image on Picture Card | Select the image file from the drive and click <b>Upload</b> to add the image to card. |

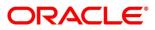

| Field                 | Description                                                                                                    |
|-----------------------|----------------------------------------------------------------------------------------------------|
| Request Clarification | Click <b>Request Clarification</b> to raise a new clarification<br>request. The system allows placing a request for<br>clarification that is needed from the Customer to<br>proceed ahead with the application. The clarification can<br>be for any additional details, confirming specific<br>information, the requirement for any additional<br>document, and so on, from the customer.<br>For more information on <b>Request Clarification</b> , refer to<br>the section <b>Request Clarification</b> . |
| Back                  | Click <b>Back</b> to navigate to the previous data segment within a stage.                                                                                                    |
| Next                  | Click <b>Next</b> to navigate to the next data segment, after<br>successfully capturing the data.<br>The system will validate for all mandatory data<br>segments and data fields. If mandatory details are not<br>provided, the system displays an error message for the<br>user to take action.<br>User will not be able to proceed to the next data<br>segment, without capturing the mandatory data.                                                                                                    |
| Save & Close          | Click <b>Save &amp; Close</b> to save the data captured, provided<br>all the mandatory fields are captured and will be<br>available in the My Task list for the user to continue<br>later.                                                                                                    |
| Cancel                | Click <b>Cancel</b> to terminate the application and the status<br>of the application. Such applications cannot be revived<br>later by the user.                                                                                                    |

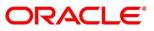

### 4.2.5 Charge Details

The Charge Details data segment will enable the user to view the charges applicable / levied for this credit card application. These charge details are fetched from the Host (APIs – Pull).

- 1. Click **Next** in **Add-On Card Holder** screen to proceed with the next data segment, after successfully capturing the data.
  - $\rightarrow$  The **Charge Details** screen is displayed.

#### Figure 7: Charge Details

| Credit Card Application Er | ntry - 006APP000023784 | (i) III Clarification Details | 🚺 Application Info 🛛 📩 Customer 360 🛛 🛺 Remarks 🖉 📄 Documents | 🗐 Advices 🛛 🦯 🗙 |
|----------------------------|------------------------|-------------------------------|---------------------------------------------------------------|-----------------|
| Customer Information       | Charge Details         |                               |                                                               | Screen ( 5 / 7) |
| Financial Details          | Total Amount: GBP29.00 |                               |                                                               |                 |
| Carci Preference           | - Handling Charge      |                               |                                                               |                 |
| Add-On Card Holder         | Y Amount               | O/ Rate                       | Top Waive                                                     |                 |
| Charge Details             | GBP29.00               | % Rate<br>0                   | Valve                                                         |                 |
| Interest Details           |                        |                               |                                                               |                 |
| Summary                    |                        |                               |                                                               |                 |
|                            |                        |                               |                                                               |                 |
|                            |                        |                               |                                                               |                 |
|                            |                        |                               |                                                               |                 |
|                            |                        |                               |                                                               |                 |
|                            |                        |                               |                                                               |                 |
|                            |                        |                               |                                                               |                 |
|                            |                        |                               |                                                               |                 |
|                            |                        |                               |                                                               |                 |
|                            |                        |                               |                                                               |                 |
|                            |                        |                               |                                                               |                 |
|                            |                        |                               |                                                               |                 |

2. Specify the details in the relevant data fields. The fields which are marked with asterisk are mandatory. For more information on menus, refer to the field description table below.

#### Table 8: Charge Details – Field Description

| Field  | Description                                                                                                    |
|--------|----------------------------------------------------------------------------------------------------|
| Charge | Displays the charge.                                                                                                    |
| Amount | Displays the amount.                                                                                                    |
| Rate   | Displays the rate for the charge component.                                                                                                    |
| Waive  | The user will have the option to waive all charges or selectively waive a particular type of charge. For example – Late Fee charges or Annual Charges. |

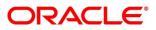

| Field                 | Description                                                                                                    |
|-----------------------|----------------------------------------------------------------------------------------------------|
| Request Clarification | Click <b>Request Clarification</b> to raise a new clarification<br>request. The system allows placing a request for<br>clarification that is needed from the Customer to<br>proceed ahead with the application. The clarification can<br>be for any additional details, confirming specific<br>information, the requirement for any additional<br>document, and so on, from the customer.<br>For more information on <b>Request Clarification</b> , refer to<br>the section <b>Request Clarification</b> . |
| Back                  | Click <b>Back</b> to navigate to the previous data segment within a stage.                                                                                                    |
| Next                  | Click <b>Next</b> to navigate to the next data segment, after<br>successfully capturing the data.<br>The system will validate for all mandatory data<br>segments and data fields. If mandatory details are not<br>provided, the system displays an error message for the<br>user to take action.<br>User will not be able to proceed to the next data<br>segment, without capturing the mandatory data.                                                                                                    |
| Save & Close          | Click <b>Save &amp; Close</b> to save the data captured, provided<br>all the mandatory fields are captured and will be<br>available in the My Task list for the user to continue<br>later.                                                                                                    |
| Cancel                | Click <b>Cancel</b> to terminate the application and the status<br>of the application. Such applications cannot be revived<br>later by the user.                                                                                                    |

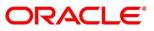

### 4.2.6 Interest Details

Interest Details data segment will enable the user to view the interest rates and margin (%) applicable / levied for this credit card application.

- 1. Click **Next** in **Charge Details** screen to proceed with the next data segment, after successfully capturing the data.
  - $\rightarrow$  The **Interest Details** screen is displayed.

#### Figure 8: Interest Details

| Credit Card Application              | Entry - 006APP000023784       | () Clarification Details | 🔪 Application Info 🛛 🎽 Customer 360 🛛 🗮 Remarks 🖉 📋 Documents 🔹 🗐 Advices | $_{\mu^{\theta^{-}}}\times$ |
|--------------------------------------|-------------------------------|--------------------------|---------------------------------------------------------------------------|-----------------------------|
| Customer Information                 | Interest Details              |                          | Scree                                                                     | en ( 6 / 7)                 |
| Financial Details                    | Collection Interest           |                          |                                                                           |                             |
| Card Preference                      | 7                             | Margin ( In % )<br>0     | Effective Rate ( In % )<br>7                                              |                             |
| Add-On Card Holder                   | 70 7                          | <b>70</b> 0              | <b>70</b> 7                                                               |                             |
| Charge Details                       | Main Interest                 |                          |                                                                           |                             |
| <ul> <li>Interest Details</li> </ul> |                               |                          |                                                                           |                             |
| Summary                              | 1 Interest Rate ( In % )<br>5 | Margin ( In % )<br>0     | 5 Effective Rate ( In % )                                                 |                             |
|                                      |                               |                          |                                                                           |                             |
|                                      |                               |                          |                                                                           |                             |
|                                      |                               |                          |                                                                           |                             |
|                                      |                               |                          |                                                                           |                             |
|                                      |                               |                          |                                                                           |                             |
|                                      |                               |                          |                                                                           |                             |
|                                      |                               |                          |                                                                           |                             |
|                                      |                               |                          |                                                                           |                             |
|                                      |                               |                          |                                                                           |                             |
|                                      |                               |                          |                                                                           |                             |
|                                      |                               |                          |                                                                           |                             |
| Audit                                |                               |                          | Request Clarification Back Next Save & Close                              | Cancel                      |

2. Specify the details in the relevant data fields. The fields which are marked with asterisk are mandatory. For more information on menus, refer to the field description table below.

#### Table 9: Interest Rates – Field Description

| Field                 | Description                                                                                                    |
|-----------------------|----------------------------------------------------------------------------------------------------|
| Interest Type         | Interest Type is fetched from host back end product to<br>which this credit card account is mapped via the<br>Business Product configuration. |
| Interest Rate (In %)  | Interest Rate is fetched from host back end product to<br>which this credit card account is mapped via the<br>Business Product configuration. |
| Margin                | Specify the customer margin.                                                                                                    |
| Effective Rate (In %) | Specify the effective rate for the loan calculated as <b>Interest Rate</b> + or – <b>Margin</b> .                                             |

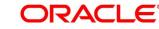

| Field                 | Description                                                                                                    |
|-----------------------|----------------------------------------------------------------------------------------------------|
| Request Clarification | Click <b>Request Clarification</b> to raise a new clarification<br>request. The system allows placing a request for<br>clarification that is needed from the Customer to<br>proceed ahead with the application. The clarification can<br>be for any additional details, confirming specific<br>information, the requirement for any additional<br>document, and so on, from the customer.<br>For more information on <b>Request Clarification</b> , refer to<br>the section <b>Request Clarification</b> . |
| Back                  | Click <b>Back</b> to navigate to the previous data segment within a stage.                                                                                                    |
| Next                  | Click <b>Next</b> to navigate to the next data segment, after<br>successfully capturing the data.<br>The system will validate for all mandatory data<br>segments and data fields. If mandatory details are not<br>provided, the system displays an error message for the<br>user to take action.<br>User will not be able to proceed to the next data<br>segment, without capturing the mandatory data.                                                                                                    |
| Save & Close          | Click <b>Save &amp; Close</b> to save the data captured, provided<br>all the mandatory fields are captured and will be<br>available in the My Task list for the user to continue<br>later.                                                                                                    |
| Cancel                | Click <b>Cancel</b> to terminate the application and the status<br>of the application. Such applications cannot be revived<br>later by the user.                                                                                                    |

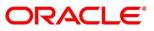

## 4.2.7 Summary

The system will display the summary of each of the data segments in as many tiles as the number of data segments in the given stage.

- 1. Click **Next** in **Interest Details** screen to proceed with the next data segment, after successfully capturing the data.
  - $\rightarrow$  The **Summary** screen is displayed.

Figure 9: Summary

#### (i) Clarification ails 🛛 👖 Application Info 🛛 🔒 Cu Credit Card Application Entry - 000APP000016704 Re Re arks Doc ents 🗐 Ad Summary Screen (7/7) Financial Details nd Name: nit: GBP 1231 Add-On Card Holde alcant Name: al Income: GBP 1000 al Expense: GBP 100 Income: GBP 900 ive: Y Charge Details +1 view more. Interest Rate: 5.0% Customer Margin: 0% +2 view more... Save & Close

Each of these summary tiles are clickable and the user will have the option to view all the

details captured under the given data segment. For more information on summary tiles, refer to the field description table below.

| Data Segment         | Description                               |
|----------------------|-------------------------------------------|
| Customer Information | Displays the Customer information.        |
| Financial Details    | Displays the Financial details.           |
| Card Preference      | Displays the card preference information. |
| Add-On Card Holder   | Displays the Add-On Card Holder details.  |
| Charge Details       | Displays the charge details.              |
| Interest Details     | Displays the interest details.            |

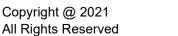

| Data Segment          | Description                                                                                                    |
|-----------------------|----------------------------------------------------------------------------------------------------|
| Request Clarification | Click <b>Request Clarification</b> to raise a new clarification<br>request. The system allows placing a request for<br>clarification that is needed from the Customer to<br>proceed ahead with the application. The clarification can<br>be for any additional details, confirming specific<br>information, the requirement for any additional<br>document, and so on, from the customer.<br>For more information on <b>Request Clarification</b> , refer to<br>the section <b>Request Clarification</b> .                                               |
| Back                  | Click <b>Back</b> to navigate to the previous data segment within a stage.                                                                                                    |
| Next                  | Click <b>Next</b> to navigate to the next data segment, after<br>successfully capturing the data.<br>The system will validate for all mandatory data<br>segments and data fields. If mandatory details are not<br>provided, the system displays an error message for the<br>user to take action.<br>User will not be able to proceed to the next data<br>segment, without capturing the mandatory data.<br><b>NOTE:</b> Next is deactivated in the Summary screen as<br>the capture of data across all the data segments in this<br>stage are completed. |
| Save & Close          | Click <b>Save &amp; Close</b> to save the data captured, provided<br>all the mandatory fields are captured and will be<br>available in the My Task list for the user to continue<br>later.                                                                                                    |
| Submit                | Click <b>Submit</b> to submit the application. The system triggers the business validation to ensure the application is entitled for submission to the next stage.                                                                                                    |

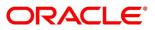

| Data Segment | Description                                                                                                    |
|--------------|----------------------------------------------------------------------------------------------------|
| Cancel       | Click <b>Cancel</b> to terminate the application and the status<br>of the application. Such applications cannot be revived<br>later by the user. |

- 2. Click **Submit** to reach the **OUTCOME**, where the overrides, checklist and documents for this stage can be validated or verified.
  - $\rightarrow$  The **Overrides** screen is displayed.

#### Figure 10: Overrides

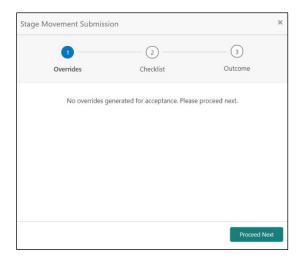

The system displays the following error message if overrides are not accepted.

### Figure 11: Error Message

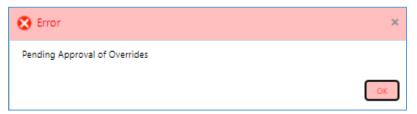

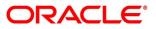

- 3. Click Accept Overrides & Proceed.
  - $\rightarrow$  The **Checklist** screen is displayed.

## Figure 12: Checklist

| Stage Moveme | nt Submissi | on                                   |         | ×       |
|--------------|-------------|--------------------------------------|---------|---------|
| С            | )           | 2<br>Checklist                       | Outcome |         |
| Overri       | des         | Checkist                             | Outcome |         |
|              | Checklist   |                                      |         |         |
|              | I have Ver  | ified the addess details *           | ~       |         |
|              | I have veri | ified the personal identity details* |         |         |
|              |             |                                      |         |         |
|              |             |                                      |         |         |
|              |             |                                      |         |         |
|              |             |                                      | Save &  | Proceed |

The system displays the following error message if checklist is not verified.

#### Figure 13: Error Message

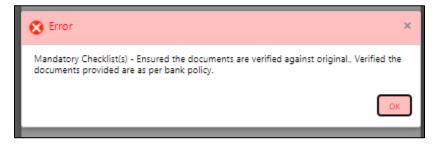

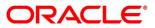

- 4. Click Save & Proceed.
  - $\rightarrow$  The **Outcome** screen is displayed.

#### Figure 14: Outcome

| Stage Movement Su | ubmission     |           |   | >       |
|-------------------|---------------|-----------|---|---------|
| 0—                |               | -0        |   | 3       |
| Overrides         |               | Checklist |   | Outcome |
|                   | Select an Out | come      |   |         |
|                   | Proceed       |           | • |         |
|                   | Remarks       |           |   |         |
|                   |               |           |   |         |
|                   |               |           |   |         |
|                   |               |           |   |         |
|                   |               |           |   |         |
|                   |               |           |   |         |
|                   |               |           |   |         |
|                   |               |           |   | Submit  |

- 5. Select **Proceed** outcome from the drop-down list. Available options are:
  - Proceed
  - Reject By Bank

It will logically complete the **Application Entry** stage for the credit card application. The Workflow Orchestrator will automatically move this application to the next processing stage, **Credit Card Application Underwriting** stage.

The stage movement is driven by the business configuration for a given combination of **Process Code**, **Life Cycle** and **Business Product Code**.

6. Enter the remarks in **Remarks**.

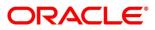

- 7. Click Submit.
  - $\rightarrow$  The **Confirmation** screen is displayed.

### Figure 15: Confirmation

|                                                | ×                   |
|------------------------------------------------|---------------------|
|                                                |                     |
| Information submitted successfully             |                     |
| Application Reference Number - 000APP000016704 |                     |
| Process Reference Number - 000MAXREW0000055    |                     |
| с                                              | ose Go to Free Task |

8. Click Go to Free Task.

 $\rightarrow$  The **Free Tasks** screen is displayed.

### Figure 16: Free Tasks

|   | C Refresh    |          | Flow Diagram            |                          |                    |                      |                  |        |             |
|---|--------------|----------|-------------------------|--------------------------|--------------------|----------------------|------------------|--------|-------------|
| 1 | Action       | Priority | Process Name            | Process Reference Number | Application Number | Stage                | Application Date | Branch | Customer Nu |
| 1 | Acquire & E  |          | CcOriginationProcess    | 000MAXREW0000056         | 000APP000016705    | CC Assessment        | 20-03-26         |        | PTY21053903 |
|   | Acquire & E  |          | CcOriginationProcess    | 000MAXREW0000055         | 000APP000016704    | CC Underwriting      | 20-03-26         |        | PTY2105390  |
|   | Acquire & E  | Medium   | Retail Onboarding       | PTY2112310032            | 000APP000016704    | KYC                  | 21-05-03         | 000    | PTY2112310  |
|   | Acquire & E  | high     | INSTANTACCOUNT          | 000INSTAT0001388         | 000APP000016708    | Handoff Retry        | 20-03-26         | 000    | 009236      |
|   | Acquire & E  | Medium   | Retail Onboarding       | PTY2112310029            | 000APP000016707    | KYC                  | 21-05-03         | 000    | PTY2112310  |
|   | Acquire & E  | Medium   | Retail Onboarding       | PTY2112310028            | 000APP000016705    | KYC                  | 21-05-03         | 000    | PTY2112310  |
| 1 | Acquire & E  |          | INSTANTACCOUNT          | 000INSTAS0007176         | 000APP000016701    | Handoff Retry        | 20-03-26         | 000    |             |
| 1 | Acquire & E  | Medium   | Retail Party Amendment  | TESTEMPDTLS001           | TESTEMPDTLS001     | Amendment Initiation | 21-05-03         | 000    | PTY2112310  |
| 1 | Acquire & E  | Medium   | Retail Onboarding       | PTY2112310024            | 000APP000004897    | KYC                  | 21-05-03         | 000    | PTY2112310  |
| 1 | Acquire & E  | high     | INSTANTACCOUNT          | 000INSTAT0001384         | 000APP000016699    | Application Entry    | 20-03-26         | 000    | 009236      |
|   | Acquire & E  |          | INSTANTACCOUNT          | 000INSTAS0007173         | 000APP000016691    | Handoff Retry        | 20-03-26         | 000    |             |
| 1 | Acquire & E  | medium   | Retail Loan Origination | 000HMLN010007494         | 000APP000016680    | Post Offer Amendment | 20-03-26         | 000    | 008886      |
| 1 | Acquire & E  |          | INSTANTACCOUNT          | 000INSTAS0007171         | 000APP000016686    | Handoff Retry        | 20-03-26         | 000    |             |
|   | Acquiro Ri E |          | INCTANTACCOUNT          | 00000151550007168        | 00040000016678     | Handoff Date         | 20.02.26         | 000    |             |

The system successfully moves the Application Reference Number along with the process reference numbers [Credit Card Account] to the Credit Card Application Underwriting stage. This application will be available in the FREE TASKS list. The user who has the access rights will be able to acquire and proceed with the next processing stage of the application.

#### NOTE:

- If an application is returned to the Application Entry stage from any other subsequent stages, Oracle Banking Origination will not allow amending details in the Customer Information and Financial Details data segment, once a customer onboarding process has been triggered in the Application Entry Stage and CIF creation is still in progress.
- In case the party amendment request is rejected by Oracle Banking Party, the specified error message is shown to the user while submitting the Application Entry stage. The user has an option to go back and resolve the error or proceed with the stage submission by disregarding the amendment request.

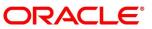

# 4.3 Credit Card Underwriting Stage

The underwriting process of the lender bank or credit bureau is set to determine if an applicant's credit card application is an acceptable risk. It is a process to assess the applicant's ability to repay the credit card balance based on an analysis of their credit and financial capacity provided by the applicant.

The Credit Card Underwriting stage is the next representative stage in the Credit Card Account Open process. After the Credit Card Application Entry stage is completed successfully, the application can be acquired by the user who has to access rights for the given stage and progress with the data capture. The user can acquire the application from FREE TASK.

The Credit Card Underwriting stage has the following reference data segments:

- 4.3.1 Credit Rating Details
- 4.3.2 Qualitative Scorecard
- 4.3.3 Summary

## 4.3.1 Credit Rating Details

Credit Rating Details is the first data segment of Credit Card Underwriting stage. The user can acquire the application from Free Tasks list. This data segment will provide the information on the External Rating Agencies Rating / Scores for the Credit Card Applicant. The interface with external rating agencies will be provided.

Oracle Banking Origination is now integrated with Bureau Integration Service to fetch the details of the Rating for the given applicant(s).

- 1. Click **Acquire & Edit** in the Free Tasks screen of the previous stage Credit Card Application Entry stage.
  - $\rightarrow$  The Credit Rating Details screen is displayed.

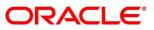

| dit Card Underwritin  | ng - 006APP000022518  | Clarification Details      | 🚹 Customer 360 🛛 🛺 Remarks 📄 Documents 👔 | Advices 🔎  |
|-----------------------|-----------------------|----------------------------|------------------------------------------|------------|
| Credit Rating Details | Credit Rating Details |                            |                                          | Screen (1, |
| Qualitative Scorecard | _                     |                            |                                          |            |
| Summary               |                       | Rating                     | Rating                                   |            |
|                       | MR MR                 | Remarks                    | Remarks                                  |            |
|                       |                       | View More View Bureau Repo | ort View More View Bureau Report         |            |
|                       |                       |                            |                                          |            |
|                       |                       |                            |                                          |            |
|                       |                       |                            |                                          |            |
| ıdit                  |                       |                            | Request Clarification Back Next Save & C | lose Cano  |

### Figure 17: Credit Rating Details

2. Specify the details in the relevant data fields. The fields which are marked with asterisk are mandatory. For more information on data elements, refer to the field description table below.

T

| Field                 | Description                                                                                                    |
|-----------------------|----------------------------------------------------------------------------------------------------|
| Customer Name         | Displays the customer name.                                                                                                    |
| Agency Name           | Displays the configured agency.                                                                                                    |
| Rating                | Specify the ratings.<br>System populates the credit rating score from the<br>Bureau Integration Service.                                                                                                    |
| Remarks               | Specify the remarks.                                                                                                    |
| Request Clarification | Click <b>Request Clarification</b> to raise a new clarification<br>request. The system allows placing a request for<br>clarification that is needed from the Customer to<br>proceed ahead with the application. The clarification can<br>be for any additional details, confirming specific<br>information, the requirement for any additional<br>document, and so on, from the customer.<br>For more information on <b>Request Clarification</b> , refer to<br>the section <b>Request Clarification</b> . |

Table 11: Credit Rating Details – Field Description

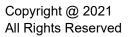

| Field        | Description                                                                                                    |
|--------------|----------------------------------------------------------------------------------------------------|
| Back         | Click <b>Back</b> to navigate to the previous data segment<br>within a stage.<br><b>NOTE:</b> Since this is the first screen on the workflow,<br>Back will be disabled.                                                                                                    |
| Next         | Click <b>Next</b> to navigate to the next data segment, after<br>successfully capturing the data.<br>The system will validate for all mandatory data<br>segments and data fields. If mandatory details are not<br>provided, the system displays an error message for the<br>user to take action.<br>User will not be able to proceed to the next data<br>segment, without capturing the mandatory data. |
| Save & Close | Click <b>Save &amp; Close</b> to save the data captured, provided<br>all the mandatory fields are captured and will be<br>available in the My Task list for the user to continue<br>later.                                                                                                    |
| Cancel       | Click <b>Cancel</b> to terminate the application and the status<br>of the application. Such applications cannot be revived<br>later by the user.                                                                                                    |

- 3. Click **View More** to view the additional Credit Bureau details.
  - $\rightarrow\,$  The Additional Credit Bureau Details screen is displayed.

## Figure 18: Additional Credit Bureau Details

| Loan         10000         86820         2020-01-07         2162         NIL         NIL           Overdraft         Overdraft         22000         0         2019-06-07         0         NIL         NIL |  |           |        |       |            |      |     |     |
|----------------------------------------------------------------------------------------------------|--|-----------|--------|-------|------------|------|-----|-----|
| Overdraft         Overdraft         22000         0         2019-06-07         0         NIL         NIL                                                                                                    |  | Loan      | 100000 | 86820 | 2020-01-07 | 2162 | NIL | NIL |
|                                                                                                    |  | Overdraft | 22000  | 0     | 2019-06-07 | 0    | NIL | NIL |
|                                                                                                    |  |           |        |       |            |      |     |     |
|                                                                                                    |  |           |        |       |            |      |     |     |
|                                                                                                    |  |           |        |       |            |      |     |     |
|                                                                                                    |  |           |        |       |            |      |     |     |
|                                                                                                    |  |           |        |       |            |      |     |     |

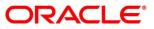

4. For more information on data elements, refer to the field description table below.

| Table 12: Additional Credit Bureau Details – Field Description |
|----------------------------------------------------------------|
|----------------------------------------------------------------|

| Field                | Description                                   |
|----------------------|-----------------------------------------------|
| Institution Name     | Displays the institution name.                |
| Account Number       | Displays the account number of the applicant. |
| Account Type         | Displays the account type.                    |
| Loan Amount          | Displays the loan amount.                     |
| Outstanding Balance  | Displays the outstanding balance.             |
| Account Opening Date | Displays the account opening date.            |
| Installment Amount   | Displays the installment amount.              |
| Delinquency Bucket   | Displays the delinquency bucket.              |
| Delinquency Amount   | Displays the delinquency amount.              |

**NOTE:** Oracle Banking Origination has been integrated with Bureau Integration Service which will make a call to the Credit Bureau to get Credit Rating Score, additional details and Bureau report.

5. Click **View Bureau Report** to view and download the bureau report from the external agency.

## 4.3.2 Qualitative Scorecard

Qualitative Scorecard is the next data segment of Credit Card Underwriting stage. This segment enables the user to capture the relevant evaluation details for each applicant based on the configured Questionnaire Code. The Questionnaire Code is configured to the Credit Card Business Product.

Oracle Banking Origination is now integrated with Decision Service to fetch the Qualitative Score for the given applicant(s) based on the Question and Answers provided.

- Click Next in Credit Rating Details screen to proceed with the next data segment, after successfully capturing the data.
  - $\rightarrow$  The **Qualitative Scorecard** screen is displayed.

## Figure 19: Qualitative Scorecard

| Credit Card Underwriting -                | 006APP000022518     | (i) Clarification Del  | ails Application Info             | Customer 360   | Remarks     | Documents     | Advices         | $_{\mu^{st}}$ $\times$ |
|-------------------------------------------|---------------------|------------------------|-----------------------------------|----------------|-------------|---------------|-----------------|------------------------|
| Credit Rating Details                     | Qualitative Score   | ecard                  |                                   |                |             |               | Screen          | (2/3)                  |
| <ul> <li>Qualitative Scorecard</li> </ul> | Applicant<br>MR Sha |                        | de Questionnaire<br>Description   |                |             |               |                 |                        |
| Summary                                   | <b>—</b>            |                        | Questionaire for<br>Home Loan 101 |                |             |               |                 | •                      |
|                                           | Question            |                        |                                   |                | A           | nswer         |                 |                        |
|                                           | How many years in   | n the current job?     |                                   |                | Se          | lect Response |                 | •                      |
|                                           | Current Resident S  | itatus                 |                                   |                | Se          | lect Response |                 | •                      |
|                                           | Number of Depend    | dents for the borrower |                                   |                | Se          | lect Response |                 | •                      |
|                                           |                     |                        |                                   |                |             |               |                 |                        |
|                                           |                     |                        |                                   |                |             |               |                 |                        |
|                                           |                     |                        |                                   |                |             |               |                 |                        |
|                                           |                     |                        |                                   |                |             |               |                 |                        |
|                                           |                     |                        |                                   |                |             |               |                 |                        |
| Audit                                     |                     |                        |                                   | Request Clarif | ication Bac | k Next        | Save & Close Ca | ancel                  |

2. Specify the details in the relevant data fields. The fields which are marked with asterisk are mandatory. For more information on fields, refer to the field description table below.

| Table 13: Qualitative Scorecard - | - Field Description |
|-----------------------------------|---------------------|
|-----------------------------------|---------------------|

| Field                     | Description                                                          |
|---------------------------|----------------------------------------------------------------------|
| Applicant Name            | Displays the name of the applicant.                                  |
| Questionnaire Code        | Displays the questionnaire code configured for the business product. |
| Questionnaire Description | Displays the description attached to the Credit Card Account.        |

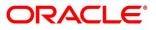

| Field                 | Description                                                                                                    |
|-----------------------|----------------------------------------------------------------------------------------------------|
| Question and Answer   | Displays applicant wise questions and answers.                                                                                                    |
| Request Clarification | Click <b>Request Clarification</b> to raise a new clarification<br>request. The system allows placing a request for<br>clarification that is needed from the Customer to<br>proceed ahead with the application. The clarification can<br>be for any additional details, confirming specific<br>information, the requirement for any additional<br>document, and so on, from the customer.<br>For more information on <b>Request Clarification</b> , refer to<br>the section <b>Request Clarification</b> . |
| Back                  | Click <b>Back</b> to navigate to the previous data segment within a stage.                                                                                                    |
| Next                  | Click <b>Next</b> to navigate to the next data segment, after<br>successfully capturing the data.<br>The system will validate for all mandatory data<br>segments and data fields. If mandatory details are not<br>provided, the system displays an error message for the<br>user to take action.<br>User will not be able to proceed to the next data<br>segment, without capturing the mandatory data.                                                                                                    |
| Save & Close          | Click <b>Save &amp; Close</b> to save the data captured, provided<br>all the mandatory fields are captured and will be<br>available in the My Task list for the user to continue<br>later.                                                                                                    |
| Cancel                | Click <b>Cancel</b> to terminate the application and the status<br>of the application. Such applications cannot be revived<br>later by the user.                                                                                                    |

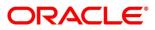

## 4.3.3 Summary

The system will display the summary of each of the data segments in as many tiles as the number of data segments in the given stage.

- 1. Click **Next** in **Qualitative Scorecard** screen to proceed with the next data segment, after successfully capturing the data.
  - $\rightarrow$  The **Summary** screen is displayed.

#### Credit Card Underwriting - 006APP000022518 Clarification Details Application Info Customer 360 Remarks , e Credit Rating Details Screen ( 3 / 3) Summary Qualitative Scorecard Applicant Name: MR Summarv External Rating Agency: External Rating: 750 +1 view more... Request Clarification Back Save & Close Submit Cancel

### Figure 20: Summary

Each of these summary tiles are clickable and the user will have the option to view all the details captured under the given data segment. For more information on tiles, refer to the field description table below.

#### Table 14: Summary – Field Description

| Data Segment          | Description                                 |
|-----------------------|---------------------------------------------|
| Credit Rating Details | Displays the credit rating details.         |
| Qualitative Scorecard | Displays the qualitative scorecard details. |

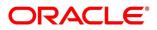

| Data Segment          | Description                                                                                                    |
|-----------------------|----------------------------------------------------------------------------------------------------|
| Request Clarification | Click <b>Request Clarification</b> to raise a new clarification<br>request. The system allows placing a request for<br>clarification that is needed from the Customer to<br>proceed ahead with the application. The clarification can<br>be for any additional details, confirming specific<br>information, the requirement for any additional<br>document, and so on, from the customer.<br>For more information on <b>Request Clarification</b> , refer to<br>the section <b>Request Clarification</b> .                                               |
| Back                  | Click <b>Back</b> to navigate to the previous data segment within a stage.                                                                                                    |
| Next                  | Click <b>Next</b> to navigate to the next data segment, after<br>successfully capturing the data.<br>The system will validate for all mandatory data<br>segments and data fields. If mandatory details are not<br>provided, the system displays an error message for the<br>user to take action.<br>User will not be able to proceed to the next data<br>segment, without capturing the mandatory data.<br><b>NOTE:</b> Next is deactivated in the Summary screen as<br>the capture of data across all the data segments in this<br>stage are completed. |
| Save & Close          | Click <b>Save &amp; Close</b> to save the data captured, provided<br>all the mandatory fields are captured and will be<br>available in the My Task list for the user to continue<br>later.                                                                                                    |
| Submit                | Click <b>Submit</b> to submit the application. The system triggers the business validation to ensure the application is entitled for submission to the next stage.                                                                                                    |

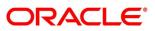

| Data Segment | Description                                                                                                    |
|--------------|----------------------------------------------------------------------------------------------------|
| Cancel       | Click <b>Cancel</b> to terminate the application and the status<br>of the application. Such applications cannot be revived<br>later by the user. |

- 2. Click **Submit** to reach the **OUTCOME**, where the overrides, checklist and the documents for this stage can be validated or verified.
  - $\rightarrow$  The **Overrides** screen is displayed.
  - Figure 21: Overrides

| Stage Movement Submis | sion                            | ×               |
|-----------------------|---------------------------------|-----------------|
| 1                     | 0                               | 3               |
| Overrides             | Checklist                       | Outcome         |
| No overrides          | generated for acceptance. Pleas | e proceed next. |
|                       |                                 |                 |
|                       |                                 |                 |
|                       |                                 | Proceed Next    |

The system displays the following error message if overrides are not accepted.

## Figure 22: Error Message

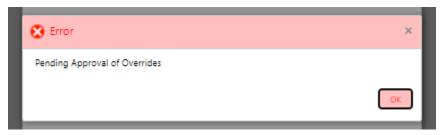

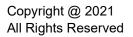

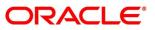

- 3. Click Accept Overrides & Proceed.
  - $\rightarrow$  The **Checklist** screen is displayed.

#### Figure 23: Checklist

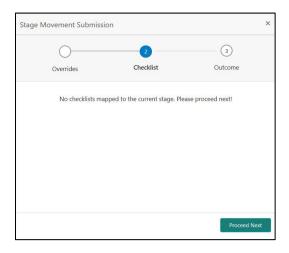

The system displays the following error message if checklist is not verified.

#### Figure 24: Error Message

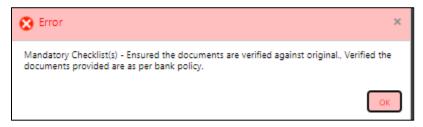

- 4. Click Save & Proceed.
  - $\rightarrow$  The **Outcome** screen is displayed.

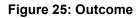

| Stage Movement Su | ubmission     |           |   | ×            |
|-------------------|---------------|-----------|---|--------------|
| Overrides         |               | Checklist |   | 3<br>Outcome |
|                   | Select an Out | tcome     |   |              |
|                   | Proceed       |           | * |              |
|                   | Remarks       |           |   |              |
|                   |               |           |   |              |
|                   |               |           |   |              |
|                   |               |           |   |              |
|                   |               |           |   |              |
|                   |               |           |   |              |
|                   |               |           |   |              |
|                   |               |           |   | Submit       |

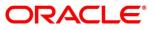

Select an **Outcome** drop-down has the following options:

- Proceed
- Return to Application Entry stage
- Reject By Bank
- Select Proceed outcome from the drop-down list. It will logically complete the Credit Card Underwriting stage for the Credit Card Application. The Workflow Orchestrator will automatically move this application to the next processing stage, Credit Card Assessment.

The stage movement is driven by the business configuration for a given combination of **Process Code**, **Life Cycle** and **Business Product Code**.

- 6. Enter the remarks in **Remarks**.
- 7. Click Submit.
  - $\rightarrow$  The **Confirmation** screen is displayed.

#### Figure 26: Confirmation

|                                                | ×                     |
|------------------------------------------------|-----------------------|
|                                                |                       |
| Information submitted successfully             |                       |
| Application Reference Number - 000APP000016705 |                       |
| Process Reference Number - 000MAXREW0000056    |                       |
|                                                |                       |
|                                                | Close Go to Free Task |

- 8. Click Go to Free Task.
  - $\rightarrow$  The **Free Tasks** screen is displayed.

#### Figure 27: Free Tasks

| ee | Tasks         |                             |                         |                          |                    | ( DEFAULTENTITY)     | Mar 26, 2020     |        | OFLOUSE      |
|----|---------------|-----------------------------|-------------------------|--------------------------|--------------------|----------------------|------------------|--------|--------------|
| 1  | C Refresh     | <ul> <li>Acquire</li> </ul> | 1 Flow Diagram          |                          |                    |                      |                  |        |              |
|    | Action        | Priority                    | Process Name            | Process Reference Number | Application Number | Stage                | Application Date | Branch | Customer Num |
| 1  | Acquire & E   |                             | CcOriginationProcess    | 000MAXREW0000056         | 000APP000016705    | CC Assessment        | 20-03-26         |        | PTY210539039 |
| i  | Acquire & E   | Medium                      | Retail Onboarding       | PTY2112310032            | 000APP000016704    | KYC                  | 21-05-03         | 000    | PTY211231003 |
| 1  | Acquire & E   | high                        | INSTANTACCOUNT          | 000INSTAT0001388         | 000APP000016708    | Handoff Retry        | 20-03-26         | 000    | 009236       |
| i  | Acquire & E   | Medium                      | Retail Onboarding       | PTY2112310029            | 000APP000016707    | KYC                  | 21-05-03         | 000    | PTY211231002 |
|    | Acquire & E   | Medium                      | Retail Onboarding       | PTY2112310028            | 000APP000016705    | KYC                  | 21-05-03         | 000    | PTY211231002 |
|    | Acquire & E   |                             | INSTANTACCOUNT          | 000INSTAS0007176         | 000APP000016701    | Handoff Retry        | 20-03-26         | 000    |              |
|    | Acquire & E   | Medium                      | Retail Party Amendment  | TESTEMPDTLS001           | TESTEMPDTLS001     | Amendment Initiation | 21-05-03         | 000    | PTY211231002 |
|    | Acquire & E   | Medium                      | Retail Onboarding       | PTY2112310024            | 000APP000004897    | KYC                  | 21-05-03         | 000    | PTY211231002 |
|    | Acquire & E   | high                        | INSTANTACCOUNT          | 000INSTAT0001384         | 000APP000016699    | Application Entry    | 20-03-26         | 000    | 009236       |
|    | Acquire & E   |                             | INSTANTACCOUNT          | 000INSTAS0007173         | 000APP000016691    | Handoff Retry        | 20-03-26         | 000    |              |
|    | Acquire & E   | medium                      | Retail Loan Origination | 000HMLN010007494         | 000APP000016680    | Post Offer Amendment | 20-03-26         | 000    | 008886       |
|    | Acquire & E   |                             | INSTANTACCOUNT          | 000INSTAS0007171         | 000APP000016686    | Handoff Retry        | 20-03-26         | 000    |              |
|    | Acquire & E   |                             | INSTANTACCOUNT          | 000INSTAS0007168         | 000APP000016678    | Handoff Retry        | 20-03-26         | 000    |              |
| î  | Accurico Ri F | Modium                      | Dotail Onboarding       | DTV0110016               | CTDADD003481111    | Ouick Initiation     | 21 05 03         | 000    | DTV311331001 |

The system successfully moves the Application Reference Number along with the process reference numbers [Credit Card Account] to the Credit Card Assessment stage. This application will be available in the FREE TASK list. The user who has the access rights will be able to acquire and proceed with the next processing stage of the application.

## 4.4 Credit Card Assessment Stage

After the application entry and underwriting data segment details are captured and verified, the application is sent for assessment. The Credit Card Assessment stage of the Credit Card account open process workflow will enable the Bank to analyze the details that have been captured in the Credit Card Application Entry / Credit Card Underwriting stages and decide whether the application met the acceptance criteria as specified by the Bank or Credit Bureau.

Oracle Banking Origination is now integrated with Decision Service to fetch the assessment details and system recommendation for the given applicant(s) based on the details captured in the previous stages.

In the Credit Card Assessment screen, provide the required details under each Data segment. The Credit Card Assessment stage has the following reference data segments:

- 4.3.1 Credit Rating Details View only as available in Underwriting stage
- 4.3.2 Qualitative Scorecard View only as available in Underwriting stage
- 4.4.1 Assessment Details
- 4.4.2 Summary

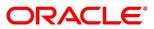

## 4.4.1 Assessment Details

Assessment Details is the first data segment of Credit Card Assessment stage. The user can acquire the application from FREE TASK. **Assessment Details** screen enables the user to understand the evaluation and view the system recommendation based on the following parameters.

- Logical Model
- Borrowing Capacity
- Qualitative Score
- Quantitative Score
- Decision & Grade
- Click Acquire & Edit in the Free Tasks screen of the previous stage Credit Card Underwriting Stage.
  - $\rightarrow$  The Assessment Details Logical Model screen is displayed.

### Figure 28: Assessment Details – Logical Model

| Credit Card Assessment - 0     | 006APP000022797                |                                 | 0                          | Clarification Details | Application Info     | Customer 360             | 🛺 Remarks 🛛 📋 | Documents 🛛 🗐 Advice     | $s = \mu^{t'} \times$ |
|--------------------------------|--------------------------------|---------------------------------|----------------------------|-----------------------|----------------------|--------------------------|---------------|--------------------------|-----------------------|
| 😆 Credit Rating Details        | Assessment Details             |                                 |                            |                       |                      |                          |               |                          | Screen ( 3 / 4)       |
| 👌 Qualitative Scorecard        |                                |                                 |                            |                       |                      |                          |               |                          |                       |
| Assessment Details     Summary | Requested Amount<br>GBP 50000  | Tenure                          |                            | Rate Type<br>Fixed    |                      | <b>%</b> <sup>Rate</sup> | e of interest |                          |                       |
|                                | Total Weighted Score           | Approved Amount<br>GBP 50000    |                            | % Proposed Rate of I  | nterest              | % <sup>Effe</sup>        | ctive Rate    |                          |                       |
|                                | System Recommendation Approved | Grade<br>A                      |                            |                       |                      |                          |               |                          |                       |
|                                | Logical Model<br>PASS          | Borrowing Capacity<br>320240.00 | Qualitativ<br>88           |                       | Quantitative<br>92.5 | Score                    | Decis         | ion & Grade<br>Grade : A |                       |
|                                | Logical Model Code : LMCC1001  | Desc                            | cription : Logic Model for | Credit Card           |                      | Status : PA              | SS            |                          |                       |
|                                | Rule ID                        | Sequence                        | Status                     |                       |                      |                          |               |                          |                       |
|                                | Rule1001 🚯                     | 1                               | PASS                       |                       |                      |                          |               |                          |                       |
|                                | CRSCR ()                       | 2                               | PASS                       |                       |                      |                          |               |                          |                       |
| Audit                          |                                |                                 |                            |                       |                      | Request Clarifica        | tion Back     | Next Save & Close        | Cancel                |

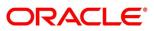

- 2. Click **Borrowing Capacity** tab under **Assessment Details** screen to view the borrowing capacity of the applicant.
  - → The Assessment Details Borrowing Capacity screen is displayed.

| edit Card Assessment  | - 006APP | 000022797                  |     |                               | 0                | Clarification Details      | 👖 Application Info 🎽 Cus   | tomer 360         | Remarks Documents           | Advices 🦼 |
|-----------------------|----------|----------------------------|-----|-------------------------------|------------------|----------------------------|----------------------------|-------------------|-----------------------------|-----------|
| Credit Rating Details | Asse     | ssment Details             |     |                               |                  |                            |                            |                   |                             | Screen (  |
| Qualitative Scorecard |          |                            |     |                               |                  |                            |                            |                   |                             |           |
| Assessment Details    |          | Requested Amount           |     | Tenure                        |                  | Rate Type                  |                            | Rat               | e of Interest               |           |
| Summary               |          | GBP 50000                  | (   |                               |                  | Fixed                      |                            | % 5               |                             |           |
|                       |          |                            |     |                               |                  |                            |                            |                   |                             |           |
|                       |          | Total Weighted Score<br>92 | E   | Approved Amount     GBP 50000 |                  | Proposed Rate of Inte      | rrest                      | % 5               | ective Rate                 |           |
|                       |          | • -                        |     |                               |                  |                            |                            |                   |                             |           |
|                       |          | System Recommendation      |     | Grade                         |                  |                            |                            |                   |                             |           |
|                       | 1        | Approved                   | 1   | A Grade                       |                  |                            |                            |                   |                             |           |
|                       |          |                            |     |                               |                  |                            |                            |                   |                             |           |
|                       |          | Logical Model PASS         | Bor | rowing Capacity<br>320240.00  | Qualitativ<br>81 |                            | Quantitative Score<br>92.5 |                   | Decision & Grade<br>Grade : |           |
|                       |          | PASS                       |     | 320240.00                     | 8                |                            | 92.0                       |                   | Grade :                     | A         |
|                       |          | Eligibility Code : BCCC101 |     |                               | Eligii           | ility Description : Borrow | ring Capacity CC101        |                   |                             |           |
|                       |          |                            |     |                               |                  |                            |                            |                   |                             |           |
|                       |          | Requested Amount           |     | Borrowing Capacity            |                  | Fact                       |                            |                   | Rule ID                     |           |
|                       |          | 50000                      |     | 320240.00                     |                  | LOANAMOU                   | JNT                        |                   | SCRLCC1002 🟮                |           |
|                       |          |                            |     |                               |                  |                            |                            |                   |                             |           |
|                       |          |                            |     |                               |                  |                            |                            |                   |                             |           |
| _                     |          |                            |     |                               |                  |                            | _                          | lequest Clarifica |                             | Close Car |

Figure 29: Assessment Details – Borrowing Capacity

- 3. Click **Qualitative Score** tab under **Assessment Details** screen to view the qualitative score for the applicant.
  - → The Assessment Details Qualitative Score Graph View screen is displayed.

Figure 30: Assessment Details – Qualitative Score – Graph View

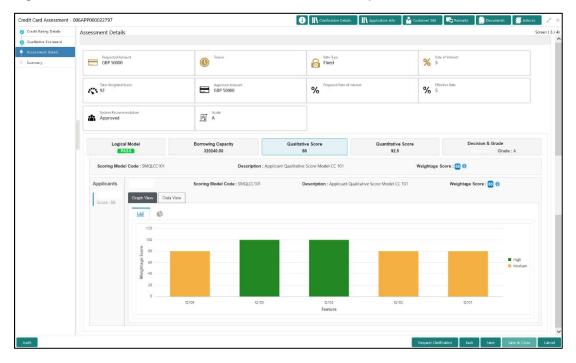

- 4. Click **Data View** tab under **Qualitative Score** screen to view the qualitative scoring data of the applicant.
  - → The Assessment Details Qualitative Score Data View screen is displayed.

|                       | t - 006APP0000                           |                               |                      |                                                        |                                                                                                    | Clarification Det                    |                                | istomer 360 🛛 🧖 Rema    |                    |          |  |
|-----------------------|------------------------------------------|-------------------------------|----------------------|--------------------------------------------------------|----------------------------------------------------------------------------------------------------|--------------------------------------|--------------------------------|-------------------------|--------------------|----------|--|
| Credit Rating Details | Assessm                                  | ient Details                  |                      |                                                        |                                                                                                    |                                      |                                |                         | S                  | Screen ( |  |
| Qualitative Scorecard |                                          |                               |                      |                                                        |                                                                                                    |                                      |                                |                         |                    |          |  |
| Assessment Details    |                                          | Requested Amount<br>GBP 50000 |                      | Tenure                                                 | Tenure     Teture     Teture |                                      |                                | % Rate of Interest<br>5 |                    |          |  |
| summary               |                                          | GBF 30000                     |                      |                                                        |                                                                                                    | (Ø) Hixed                            |                                | <b>/0</b> ,             |                    |          |  |
|                       |                                          | Tetal Weighted Scon           |                      | Approved Ame                                           | sunt                                                                                                    | Proposed Rate                        | f interest                     | Effective Rate          |                    |          |  |
|                       |                                          | 92                            |                      | GBP 50000                                              |                                                                                                    | %                                    |                                | % 5                     |                    |          |  |
|                       |                                          |                               |                      |                                                        |                                                                                                    |                                      |                                |                         |                    |          |  |
|                       | a di di di di di di di di di di di di di | System Recommend<br>Approved  | lation               | Grade<br>A                                             |                                                                                                    |                                      |                                |                         |                    |          |  |
|                       |                                          |                               |                      |                                                        |                                                                                                    |                                      |                                |                         |                    |          |  |
|                       |                                          | Logical Model                 |                      | Borrowing Capacity                                     |                                                                                                    | Qualitative Score Quantitative Score |                                |                         | Decision & Grade   |          |  |
|                       |                                          | PASS                          | 3                    | 320240.00                                              |                                                                                                    | 88                                   | 92.5                           |                         | Approved Grade : A |          |  |
|                       | s                                        | coring Model C                | ode : SMQLCC101      | Description : Applicant Qualitative Score Model CC 101 |                                                                                                    |                                      |                                | Weightage Score : 😆 🕕   |                    |          |  |
|                       | Ap                                       | plicants                      |                      | Scoring Model Code:                                    | SMQLCC101                                                                                                    | Description : Applican               | Qualitative Score Model CC 101 | Weight                  | tage Score : 88 🚯  |          |  |
|                       | 1 I.                                     |                               | Graph View Data View | ·                                                      |                                                                                                    |                                      |                                |                         |                    |          |  |
|                       | 1 5                                      | core : 88                     | Scoring Details      |                                                        |                                                                                                    |                                      |                                |                         |                    |          |  |
|                       |                                          |                               | Question Code        | Question                                               |                                                                                                    |                                      |                                | Value                   | Score              |          |  |
|                       |                                          |                               | 0104                 | How Many Years                                         | s in the Current Employment?                                                                                                    | 2                                    |                                | Less than 10 years      | 80                 |          |  |
|                       |                                          |                               | Q105                 |                                                        | ant Undergoing Any Medical                                                                                                    |                                      |                                | None                    | 100                |          |  |
|                       |                                          | Q103                          |                      | What is Current I                                      |                                                                                                    |                                      |                                | Own House               | 100                |          |  |
|                       |                                          |                               | Q102                 |                                                        | icant Staying in the Current R                                                                                                    | esidence                             |                                | Less than 10 years      | 80                 |          |  |
|                       |                                          |                               | Q101                 |                                                        | cant staying in the current res                                                                                                    |                                      |                                | Less than 10 years      | 80                 |          |  |
|                       |                                          |                               |                      |                                                        |                                                                                                    |                                      |                                | Less than 10 years 80   |                    |          |  |

Figure 31: Assessment Details – Qualitative Score – Data View

**NOTE:** For multi borrower applications, the user can view the Qualitative details of individual borrowers by clicking on each borrower's name.

- 5. Click **Quantitative Score** tab under **Assessment Details** screen to view the quantitative score for the application.
  - → The Assessment Details Quantitative Score Graph View screen is displayed.

Figure 32: Assessment Details – Quantitative Score – Graph View

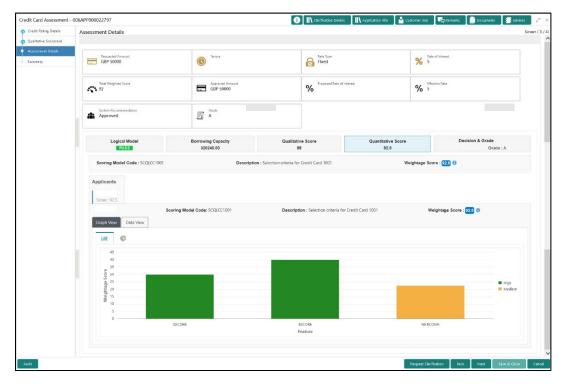

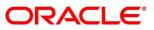

- 6. Click **Data View** tab under **Quantitative Score** screen to view the quantitative scoring data of the applicant.
  - $\rightarrow$  The Assessment Details Quantitative Score Data View screen is displayed.

| ing Details | Assessment Details |                     |                              |                                  |                         |                               |                    |                       |
|-------------|--------------------|---------------------|------------------------------|----------------------------------|-------------------------|-------------------------------|--------------------|-----------------------|
| e Scorecard | Assessment Details |                     |                              |                                  |                         |                               |                    |                       |
| nt Details  |                    |                     |                              |                                  | 1                       |                               |                    |                       |
|             | Requested Amor     | unt                 | Tenure                       |                                  | Rate Type<br>Fixed      |                               | % Rate of Inter    | est                   |
|             |                    |                     |                              |                                  |                         |                               |                    |                       |
|             | Total Weighted Sc  | core                | Approved Amount<br>GBP 50000 |                                  | Proposed Rate of        | Interest                      | % Effective Rat    | te                    |
|             | 92                 |                     | GBP 50000                    |                                  | 70                      |                               | % ⁵                |                       |
|             | System Recomme     | andation            | Grade                        |                                  |                         |                               |                    |                       |
|             | Approved           |                     | A A                          |                                  |                         |                               |                    |                       |
|             |                    |                     |                              |                                  |                         |                               |                    |                       |
|             | Logical            |                     | Borrowing Capacity           | Qualitati                        |                         | Quantitative Score            |                    | Decision & Grade      |
|             | PA                 | 55                  | 320240.00                    | 8                                | 8                       | 92.5                          |                    | Approved Grade : A    |
|             | Scoring Model      | Code : SCQLCC1001   | Descr                        | ription : Selection criteria for | Credit Card 1001        | w                             | eightage Score : 9 | 2.5 🖯                 |
|             | Applicants         |                     | Scoring Model Code: SCQLC    | C1001                            | Description : Selection | criteria for Credit Card 1001 | Wei                | ghtage Score : 92.5 🕕 |
|             | 1                  | Graph View Data Vie | aw l                         |                                  |                         |                               |                    |                       |
|             | Score : 92.5       |                     |                              |                                  |                         |                               |                    |                       |
|             |                    | Scoring Details     | Value                        | Range Type                       | Range                   | Weightage %                   | Score              | Weightage Score       |
|             |                    | Qualitative Score   | 88.00                        | Value                            | 70-100.01               | 30                            | 100                | 30                    |
|             |                    | Credit Bureau Score | 750                          | Value                            | 750-100.01              | 30                            | 100                | 40                    |
|             |                    |                     |                              |                                  |                         |                               |                    |                       |
|             |                    | Net Income          | 80060                        | Value                            | 50000-99999             | 30                            | 75                 | 22.5                  |

Figure 33: Assessment Details – Quantitative Score – Data View

- **NOTE:** For multi borrower applications, the user can view the Qualitative details of individual borrowers by clicking on each borrower's name.
- 7. Click **Decision & Grade** tab under **Assessment Details** screen to view the decision and grade for the application.
  - $\rightarrow$  The Assessment Details Decision & Grade screen is displayed.

Figure 34: Assessment Details – Decision & Grade

| Credit Rating Details         | Assessment Details                |                                 |                         |                            |                               | Screen |
|-------------------------------|-----------------------------------|---------------------------------|-------------------------|----------------------------|-------------------------------|--------|
| Qualitative Scorecard         |                                   |                                 |                         |                            |                               |        |
| Assessment Details<br>Summary | GBP 50000                         | Tenure                          | Rate Type<br>Fixed      | 5                          | Rate of Interest 5            |        |
|                               | Total Weighted Score              | Approved Amount<br>GBP 50000    | % Proposed Rate         | of Interest                | Effective Rate<br>5           |        |
|                               | System Recommendation<br>Approved | Grade<br>A                      |                         |                            |                               |        |
|                               | Logical Model PASS                | Borrowing Capacity<br>320240.00 | Qualitative Score<br>88 | Quantitative Score<br>92.5 | Decision & Grade<br>Grade : A |        |
|                               | Model Code : DMCC100              | Model Description : Decision Ma | atrix Credit Card 100   | Decision:                  | Grade : A                     |        |
|                               | Decision                          |                                 |                         |                            |                               |        |
|                               | Quantitative Score                | Quantita                        | tive Score Range        |                            | Decision                      |        |
|                               | 92.50                             | 70-100                          |                         |                            | Approved                      |        |
|                               | Grade                             |                                 |                         |                            |                               |        |
|                               | Quantitative Score                | Qu                              | antitative Score Range  |                            | Grade                         |        |
|                               | 92.50                             | 70-                             | 100                     |                            | A                             |        |

For more information on fields, refer to the field description table below.

| Field                        | Description                                                                                |
|------------------------------|--------------------------------------------------------------------------------------------|
| Requested Amount             | Specify the requested card limit.                                                          |
| Tenure                       | Displays the tenure.                                                                       |
| Rate Type                    | Displays the rate type.                                                                    |
| Rate of Interest             | Displays the interest rate.                                                                |
| Total Weightage Score        | Displays the total weightage score.                                                        |
| Approved Amount              | Displays the approved card limit.                                                          |
| Proposed Rate of<br>Interest | Displays the proposed rate of interest.                                                    |
| Effective Rate               | Displays the effective rate of interest.                                                   |
| System<br>Recommendation     | Displays the system recommendations.<br>Available options are:<br>• Approved<br>• Rejected |
| Grade                        | Displays the grade of the applicant.                                                       |
| Logical Model                |                                                                                            |
| Logical Model Code           | Displays the logical model code configured for the product.                                |
| Description                  | Displays the description of the configured logical model.                                  |
| Status                       | Displays the overall status of the logical model.                                          |
| Rule ID                      | Displays the Rule ID configured in the logical model.                                      |
| Sequence                     | Displays the sequence of the configured rules.                                             |
| Status                       | Displays the status of the configured rule.                                                |

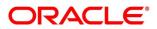

| Field                      | Description                                                                                                    |
|----------------------------|----------------------------------------------------------------------------------------------------|
| Borrowing Capacity         |                                                                                                    |
| Eligibility Code           | Displays the unique eligibility code configured for the product.                                                                                                    |
| Eligibility Description    | Displays the description of the configured eligibility.                                                                                                    |
| Requested Amount           | Displays the requested card limit.<br>If the calculated Borrowing Capacity is more than the Requested<br>Amount, then Approved Amount is stamped to Requested<br>Amount. |
| Borrowing Capacity         | Displays the calculated borrowing capacity of the applicant.                                                                                                    |
| Fact                       | Displays the fact configured in the eligibility code.                                                                                                    |
| Rule ID                    | Displays the rule configured in the eligibility code.                                                                                                    |
| Qualitative Score          |                                                                                                    |
| Scoring Model Code         | Displays the scoring model code configured for the product.                                                                                                    |
| Description                | Displays the description of the scoring model.                                                                                                    |
| Weightage Score            | Displays the overall weightage score for the applicant(s).<br>The weightage score also appears in the respective applicant's<br>tab in case of the multiple applicants.  |
| Qualitative Score - Scorir | ng Details                                                                                                    |
| Question Code              | Displays the question code configured for Qualitative Scoring<br>Model                                                                                                   |
| Question                   | Displays the question configured in question code.                                                                                                    |
| Value                      | Displays the answers provided by the applicant.                                                                                                    |
| Score                      | Displays the calculated score based on the answers.                                                                                                    |
| Quantitative Score         | ·                                                                                                    |
| Scoring Model Code         | Displays the scoring model code configured for the product.                                                                                                    |

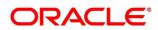

| Field                       | Description                                                                                                    |
|-----------------------------|----------------------------------------------------------------------------------------------------|
| Description                 | Displays the description of the scoring model.                                                                                                    |
| Weightage Score             | Displays the overall weightage score for the applicant(s).<br>The weightage score also appears in the respective applicant's<br>tab in case of the multiple applicants. |
| Quantitative Score - Sco    | ring Details                                                                                                    |
| Feature                     | Displays the feature configured in the Quantitative Scoring Model.                                                                                                    |
| Value                       | Displays the value of the application for the configured feature.                                                                                                    |
| Range Type                  | Displays the range type configured in the Quantitative Scoring Model.                                                                                                   |
| Range                       | Displays the range for the value of the application.                                                                                                    |
| Weightage %                 | Displays the weightage percentage configured for the feature.                                                                                                    |
| Score                       | Displays the score configured for the range.                                                                                                    |
| Weightage Score             | Displays the calculated weightage for each feature.                                                                                                    |
| Decision & Grade            |                                                                                                    |
| Model Code                  | Displays the model code configured for the product.                                                                                                    |
| Model Description           | Displays the description of the model code.                                                                                                    |
| Decision                    | Displays the recommended decision for the application.                                                                                                    |
| Grade                       | Displays the recommended grade for the application                                                                                                    |
| Decision & Grade – Deci     | sion                                                                                                    |
| Quantitative Score          | Displays the overall quantitative score of the application.                                                                                                    |
| Quantitative Score<br>Range | Displays the range for the quantitative score.                                                                                                    |
| Decision                    | Displays the decision configured for the quantitative score.                                                                                                    |

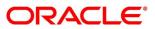

| Field                       | Description                                                                                                    |
|-----------------------------|----------------------------------------------------------------------------------------------------|
| Decision & Grade – Grad     | e                                                                                                    |
| Quantitative Score          | Displays the overall quantitative score of the application.                                                                                                    |
| Quantitative Score<br>Range | Displays the range for the quantitative score.                                                                                                    |
| Grade                       | Displays the grade configured for the quantitative score.                                                                                                    |
| Request Clarification       | Click <b>Request Clarification</b> to raise a new clarification request.<br>The system allows placing a request for clarification that is<br>needed from the Customer to proceed ahead with the application.<br>The clarification can be for any additional details, confirming<br>specific information, the requirement for any additional document,<br>and so on, from the customer.<br>For more information on <b>Request Clarification</b> , refer to the<br>section <b>Request Clarification</b> . |
| Back                        | Click <b>Back</b> to navigate to the previous data segment within a stage.<br>Since this is the first screen on the workflow, Back will be disabled.                                                                                                    |
| Next                        | Click <b>Next</b> to navigate to the next data segment, after<br>successfully capturing the data.<br>The system will validate for all mandatory data segments and<br>data fields. If mandatory details are not provided, the system<br>displays an error message for the user to take action.<br>User will not be able to proceed to the next data segment, without<br>capturing the mandatory data.                                                                                                    |
| Save & Close                | Click <b>Save &amp; Close</b> to save the data captured, provided all the mandatory fields are captured and will be available in the My Task list for the user to continue later.                                                                                                    |
| Cancel                      | Click <b>Cancel</b> to terminate the application and the status of the application. Such applications cannot be revived later by the user.                                                                                                    |

Based on the range of qualitative and quantitative scores, the system provides a suggestive recommendation and the Card Limit which can be sanctioned.

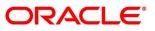

## 4.4.2 Summary

The system will display the summary of each of the data segments in as many tiles as the number of data segments in the given stage.

- 1. Click **Next** in **Assessment Details** screen to proceed with the next data segment, after successfully capturing the data.
  - $\rightarrow$  The **Summary** screen is displayed.

### Figure 35: Summary

| Credit Card Assessment - | 000APP000016705                                                         |                                                                                                    |                                                         | Clarification Details | Application Info | Customer 360          | Remarks     | Documents 🛛 🗐 Advic | 25 <sub>A<sup>d</sup></sub> × |
|--------------------------|-------------------------------------------------------------------------|----------------------------------------------------------------------------------------------------|---------------------------------------------------------|-----------------------|------------------|-----------------------|-------------|---------------------|-------------------------------|
| o Credit Rating Details  | Summary                                                                 |                                                                                                    |                                                         |                       |                  |                       |             |                     | Screen ( 4 / 4)               |
| Qualitative Scorecard    |                                                                         |                                                                                                    |                                                         |                       |                  |                       |             |                     |                               |
| Assessment Details       | Credit Rating Details                                                   | Qualitative Scorecard                                                                                               | Assessment Details                                      |                       |                  |                       |             |                     |                               |
| Summary                  | Aggi Cani Name<br>Esternal Rating Apanosi CIBIL<br>Esternal Rating: 786 | Qualitative Score: 85.0<br>Scorecard Id: CCQUALU<br>Scorecard Description: Qualitative<br>Scorecard for Credit Card | Requested Card Limit: 1231<br>Approved Card Limit: 1000 |                       |                  |                       |             |                     |                               |
|                          |                                                                         |                                                                                                    |                                                         |                       |                  |                       |             |                     |                               |
|                          | 1                                                                       |                                                                                                    |                                                         |                       |                  |                       |             |                     |                               |
|                          |                                                                         |                                                                                                    |                                                         |                       |                  |                       |             |                     |                               |
|                          |                                                                         |                                                                                                    |                                                         |                       |                  |                       |             |                     |                               |
|                          |                                                                         |                                                                                                    |                                                         |                       |                  |                       |             |                     |                               |
|                          |                                                                         |                                                                                                    |                                                         |                       |                  |                       |             |                     |                               |
| Audit                    |                                                                         |                                                                                                    |                                                         |                       | Req              | uest Clarification B: | ack Next Sa | ve & Close Submit   | Cancel                        |

Each of these summary tiles are clickable and the user will have the option to view all the details captured under the given data segment. For more information on summary tiles, refer to the field description table below.

#### Table 16: Summary Assessment – Field Description

| Data Segment                  | Description                                 |
|-------------------------------|---------------------------------------------|
| Credit Rating Details         | Displays the credit rating details.         |
| Qualitative Scorecard Details | Displays the qualitative scorecard details. |
| Assessment Details            | Displays the assessment details.            |

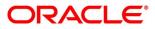

| Data Segment          | Description                                                                                                    |
|-----------------------|----------------------------------------------------------------------------------------------------|
| Request Clarification | Click <b>Request Clarification</b> to raise a new clarification<br>request. The system allows placing a request for<br>clarification that is needed from the Customer to<br>proceed ahead with the application. The clarification can<br>be for any additional details, confirming specific<br>information, the requirement for any additional<br>document, and so on, from the customer.<br>For more information on <b>Request Clarification</b> , refer to<br>the section <b>Request Clarification</b> .                                               |
| Back                  | Click <b>Back</b> to navigate to the previous data segment within a stage.                                                                                                    |
| Next                  | Click <b>Next</b> to navigate to the next data segment, after<br>successfully capturing the data.<br>The system will validate for all mandatory data<br>segments and data fields. If mandatory details are not<br>provided, the system displays an error message for the<br>user to take action.<br>User will not be able to proceed to the next data<br>segment, without capturing the mandatory data.<br><b>NOTE:</b> Next is deactivated in the Summary screen as<br>the capture of data across all the data segments in this<br>stage are completed. |
| Save & Close          | Click <b>Save &amp; Close</b> to save the data captured, provided<br>all the mandatory fields are captured and will be<br>available in the My Task list for the user to continue<br>later.                                                                                                    |
| Submit                | Click <b>Submit</b> to submit the application. The system triggers the business validation to ensure the application is entitled for submission to the next stage.                                                                                                    |

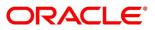

| Data Segment | Description                                                                                                    |
|--------------|----------------------------------------------------------------------------------------------------|
| Cancel       | Click <b>Cancel</b> to terminate the application and the status<br>of the application. Such applications cannot be revived<br>later by the user. |

- 2. Click **Submit** to reach the **OUTCOME**, where the overrides, checklist and documents for this stage can be validated or verified.
  - $\rightarrow$  The **Overrides** screen is displayed.

Figure 36: Overrides

| age Movement Submissio | n                             | >               |
|------------------------|-------------------------------|-----------------|
| •                      | 2                             | 3               |
| Overrides              | Checklist                     | Outcome         |
| No overrides ge        | nerated for acceptance. Pleas | e proceed next. |
| no overnaci ge         | incluted for acceptance. Free |                 |
|                        |                               |                 |
|                        |                               |                 |
|                        |                               |                 |
|                        |                               |                 |
|                        |                               |                 |
|                        |                               |                 |

The system displays the following error message if overrides are not accepted.

## Figure 37: Error Message

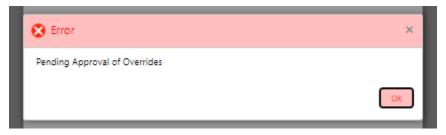

- 3. Click Accept Overrides & Proceed.
  - $\rightarrow$  The **Checklist** screen is displayed.

#### Figure 38: Checklist

| Stage Movement Submissio | วท                            | ×                 |
|--------------------------|-------------------------------|-------------------|
| 0                        | 2                             | 3                 |
| Overrides                | Checklist                     | Outcome           |
| No checklists map        | ped to the current stage. Ple | ase proceed next! |
|                          |                               |                   |
|                          |                               |                   |
|                          |                               |                   |
|                          |                               |                   |
|                          |                               | Proceed Next      |

The system displays the following error message if checklist is not verified.

#### Figure 39: Error Message

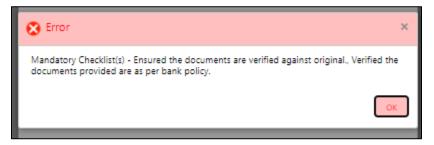

- 4. Click Save & Proceed.
  - $\rightarrow$  The **Outcome** screen is displayed.

#### Figure 40: Outcome

| 0—        | 0                 |         |
|-----------|-------------------|---------|
| Overrides | Checklist         | Outcome |
|           | Select an Outcome |         |
|           | Proceed           |         |
|           | Remarks           |         |
|           |                   |         |
|           |                   |         |
|           |                   |         |
|           |                   |         |
|           |                   |         |
|           |                   |         |

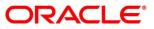

- 5. Select **Proceed** outcome from the drop-down list. Available options are:
  - Proceed
  - Return to Application Underwriting stage
  - Return to Application Entry stage
  - Reject By Bank

It will logically complete the **Credit Card Assessment** stage for the Credit Card Application. The Workflow Orchestrator will automatically move this application to the next processing stage, **Supervisor Approval** stage.

The stage movement is driven by the business configuration for a given combination of **Process Code**, **Life Cycle** and **Business Product Code**.

- 6. Enter the remarks in **Remarks**.
- 7. Click Submit.
  - $\rightarrow$  The **Confirmation** screen is displayed.

#### Figure 41: Confirmation

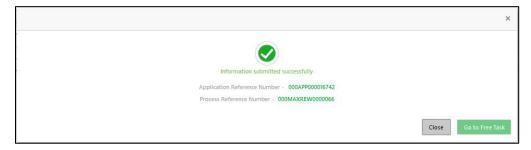

8. Click Go to Free Task.

 $\rightarrow$  The **Free Tasks** screen is displayed.

#### Figure 42: Free Tasks

|    |              |        | Process Name            | Process Reference Number | Application Number | Stage                  | Application Date |     |               |  |
|----|--------------|--------|-------------------------|--------------------------|--------------------|------------------------|------------------|-----|---------------|--|
| Ac | cquire & E   | medium | CcOriginationProcess    | 000MAXREW0000066         | 000APP000016742    | CC Approval            | 20-03-26         |     | 009393        |  |
| Ac | cquire & E   | medium | INSTANTACCOUNT          | 000INSTAS0007183         | 000APP000016726    | Handoff Retry          | 20-03-26         | 000 |               |  |
| Ac | cquire & E   | high   | Retail Loan Origination | 000PERLN70007500         | 000APP000016721    | Loan Underwriting      | 20-03-26         | 000 |               |  |
| Ac | cquire & E   | Medium | Retail Party Amendment  | 000APP000016742          | 000APP000016742    | Amendment Initiation   | 21-05-04         | 000 | PTY2112310030 |  |
| Ac | cquire & E   |        | INSTANTACCOUNT          | 000INSTAC0002019         | 000APP000016752    | Handoff Retry          | 20-03-26         | 000 |               |  |
| Ac | cquire & E   |        | Current Account Origin  | 000CURPCA0001207         | 000APP000009357    | Application Entry      | 20-03-26         | 000 |               |  |
| Ac | cquire & E   |        | Current Account Origin  | 000CURPCA0001207         | 000APP000009357    | Application Enrichment | 20-03-26         | 000 |               |  |
| Ac | cquire & E   | high   | Retail Loan Origination | 000HMLN010007503         | 000APP000016730    | Application Entry      | 20-03-26         | 000 | 008886        |  |
| Ac | cquire & E   | Medium | Retail Party Amendment  | 000APP000016727          | 000APP000016727    | Amendment Initiation   | 21-05-04         | 000 | PTY2112410043 |  |
| Ac | cquire & E   | high   | Current Account Origin  | 000CURACC0002015         | 000APP000016724    | Application Enrichment | 20-03-26         | 000 | 009169        |  |
| Ac | cquire & E   | Medium | Retail Onboarding       | PTY2112410041            | 000APP000016721    | KYC                    | 21-05-04         | 000 | PTY2112410041 |  |
| Ac | cquire & E   | Medium | Retail Onboarding       | PTY2112410040            | 000APP000016721    | KYC                    | 21-05-04         | 000 | PTY2112410040 |  |
| Ac | cquire & E   | high   | INSTANTACCOUNT          | 000INSTAT0001389         | 000APP000016720    | Handoff Retry          | 20-03-26         | 000 | 009236        |  |
|    | couries Ri E | Madium | Potail Onboarding       | DTV0110410026            | 00040000016711     | Annroual               | 21.05.04         | 000 | DTV0110410026 |  |

Auto Approved Credit Card application will be moved to Supervisor Approval stage, if configured, else will be straight away passed on to the host application to open the Credit Card Account

Auto Rejected – Such applications get rejected and will result in termination of the process. The rejected applications can also be routed to the relevant previous stages and do the Assessment all over again to consider the application.

The system successfully moves the Application Reference Number along with the process reference numbers [Credit Card Account] to the Supervisor Approval stage. This application will be available in the FREE TASK list. The user who has the access rights will be able to acquire and proceed with the next processing stage of the application.

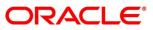

## 4.5 Supervisor Approval Stage

The Supervisor Approval stage has the following reference data segments:

- 4.2.1 Customer Information -- View only as available in Application Entry stage
- 4.2.2 Financial Details View only as available in Application Entry stage
- 4.2.4 Add-On Card Holder View only as available in Application Entry stage
- 4.2.3 Card Preference View only as available in Application Entry stage
- 4.5.1 Assessment Summary
- 4.5.2 Approval Details
- 4.5.3 Summary

## 4.5.1 Assessment Summary

Assessment Summary is the first and read-only data segment of Supervisor Approval stage. The user can acquire the application from FREE TASK.

- Click Acquire & Edit in the Free Tasks screen of the previous stage Credit Card Assessment Stage.
  - $\rightarrow$  The **Assessment Summary** screen is displayed.

| Supervisior Approval - 0 | 06APP000023261                    | Clarification Details | Customer 360 🗖 🙀 Remarks  | Documents 🗐 Advices 🍃 |
|--------------------------|-----------------------------------|-----------------------|---------------------------|-----------------------|
| Customer Information     | Assessment Summary                |                       |                           | Screen (              |
| Financial Details        |                                   |                       |                           |                       |
| Add-On Card Holder       | Requested Amount                  | Tenure                | Data Tara                 | Rate of Interest      |
| Card Preference          | GBP 50000                         | () renure             | Fixed                     | % 5                   |
| Assessment Summary       |                                   |                       |                           |                       |
| Approval Details         | Total Weighted Score              | Approved Amount       | Proposed Rate of Interest | Effective Rate        |
| Summary                  | 86                                | GBP 50000             | %                         | %                     |
|                          | System Recommendation<br>Approved | Grade<br>Ref A        | Manual Decision           |                       |
|                          |                                   |                       |                           |                       |

 For more information on menus, refer to the field description table belowTable 18: Approval Details – Field Description.

 Table 17: Assessment Summary – Field Description

| Field            | Description                        |
|------------------|------------------------------------|
| Requested Amount | Displays the requested card limit. |

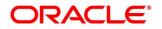

| Field                        | Description                                                                                                    |
|------------------------------|----------------------------------------------------------------------------------------------------|
| Tenure                       | Displays the tenure.                                                                                                    |
| Rate Type                    | Displays the rate type.                                                                                                    |
| Rate of Interest             | Displays the interest rate.                                                                                                    |
| Total Weightage Score        | Displays the total weightage score.                                                                                                    |
| Approved Amount              | Displays the approved card limit.                                                                                                    |
| Proposed Rate of<br>Interest | Displays the proposed rate of interest.                                                                                                    |
| Effective Rate               | Displays the effective rate of interest.                                                                                                    |
| System<br>Recommendation     | Displays the system recommendation.<br>Available options are:<br>• Approved<br>• Rejected                                                                                                    |
| Grade                        | Displays the grade for the application.                                                                                                    |
| Manual Decision              | Displays the manual decision.<br>By default, this field is left blank.                                                                                                    |
| Request Clarification        | Click <b>Request Clarification</b> to raise a new clarification request.<br>The system allows placing a request for clarification that is<br>needed from the Customer to proceed ahead with the application.<br>The clarification can be for any additional details, confirming<br>specific information, the requirement for any additional document,<br>and so on, from the customer.<br>For more information on <b>Request Clarification</b> , refer to the<br>section <b>Request Clarification</b> . |
| Back                         | Click <b>Back</b> to navigate to the previous data segment within a stage.                                                                                                    |

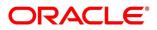

| Field        | Description                                                                                                    |
|--------------|----------------------------------------------------------------------------------------------------|
| Next         | Click <b>Next</b> to navigate to the next data segment, after successfully capturing the data.                                                                                                    |
|              | The system will validate for all mandatory data segments and<br>data fields. If mandatory details are not provided, the system<br>displays an error message for the user to take action.<br>User will not be able to proceed to the next data segment, without<br>capturing the mandatory data. |
| Save & Close | Click <b>Save &amp; Close</b> to save the data captured, provided all the mandatory fields are captured and will be available in the My Task list for the user to continue later.                                                                                                    |
| Cancel       | Click <b>Cancel</b> to terminate the application and the status of the application. Such applications cannot be revived later by the user.                                                                                                    |

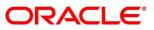

## 4.5.2 Approval Details

Approval Details is the first data segment of Supervisor Approval stage. The user can acquire the application from FREE TASK.

- 1. Click Next in Assessment Summary screen to proceed with the next data segment.
  - $\rightarrow$  The **Approval Details** screen is displayed.

### Figure 44: Approval Details

| Supervisior Approval - 00            | 6APP000023261                   | Clarification Deta | ils Application Info         | Customer 360  | Remarks                         | Documents | Advices      | $_{\mu}^{\mu}$ $\times$ |
|--------------------------------------|---------------------------------|--------------------|------------------------------|---------------|---------------------------------|-----------|--------------|-------------------------|
| Customer Information                 | Approval Details                |                    |                              |               |                                 |           | 2            | Screen ( 6 / 7)         |
| Financial Details                    |                                 |                    |                              |               |                                 |           |              |                         |
| Add-On Card Holder                   | Card Type<br>Retail Credit Card | <b>=</b> 1         | Product Code<br>CCREWA       |               | <mark>ct Name</mark><br>Rewards |           |              |                         |
| Card Preference                      |                                 |                    |                              |               |                                 |           |              |                         |
| Assessment Summary                   | E GBP                           | £                  | Approved Card Limit<br>50000 |               |                                 |           |              |                         |
| <ul> <li>Approval Details</li> </ul> |                                 |                    | 50000                        |               |                                 |           |              |                         |
| Summary                              | User Recommendatio              | · 🖉                | User Action<br>APPROVED      |               |                                 |           |              |                         |
|                                      |                                 |                    |                              |               |                                 |           |              |                         |
|                                      |                                 |                    |                              |               |                                 |           |              |                         |
|                                      |                                 |                    |                              |               |                                 |           |              |                         |
|                                      |                                 |                    |                              |               |                                 |           |              |                         |
|                                      |                                 |                    |                              |               |                                 |           |              | _                       |
| Audit                                |                                 |                    |                              | Request Clari | fication Ba                     | ck Next   | Save & Close | Cancel                  |

2. For more information on menus, refer to the field description table below.

 Table 18: Approval Details – Field Description

| Field               | Description                                                                                                    |
|---------------------|----------------------------------------------------------------------------------------------------|
| Card Type           | Displays the card type.                                                                                        |
| Product Code        | Displays the product code selected for this credit card account.                                               |
| Product Name        | Displays the product name selected or this credit card account.                                                |
| Limit Currency      | Displays the currency.                                                                                         |
| Approved Card Limit | Displays the final credit limit.                                                                               |
| User Recommendation | <ul> <li>Select the User recommendation. Available options are:</li> <li>Approved</li> <li>Rejected</li> </ul> |

| Field                 | Description                                                                                                    |
|-----------------------|----------------------------------------------------------------------------------------------------|
| User Action           | Displays the user action based on user recommendation.                                                                                                    |
| Request Clarification | Click <b>Request Clarification</b> to raise a new clarification<br>request. The system allows placing a request for<br>clarification that is needed from the Customer to<br>proceed ahead with the application. The clarification can<br>be for any additional details, confirming specific<br>information, the requirement for any additional<br>document, and so on, from the customer.<br>For more information on <b>Request Clarification</b> , refer to<br>the section <b>Request Clarification</b> . |
| Back                  | Click <b>Back</b> to navigate to the previous data segment within a stage.                                                                                                    |
| Next                  | Click <b>Next</b> to navigate to the next data segment, after<br>successfully capturing the data.<br>The system will validate for all mandatory data<br>segments and data fields. If mandatory details are not<br>provided, the system displays an error message for the<br>user to take action.<br>User will not be able to proceed to the next data<br>segment, without capturing the mandatory data.                                                                                                    |
| Save & Close          | Click <b>Save &amp; Close</b> to save the data captured, provided<br>all the mandatory fields are captured and will be<br>available in the My Task list for the user to continue<br>later.                                                                                                    |
| Cancel                | Click <b>Cancel</b> to terminate the application and the status<br>of the application. Such applications cannot be revived<br>later by the user.                                                                                                    |

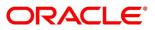

## 4.5.3 Summary

The system will display the summary of each of the data segments in as many tiles as the number of data segments in the given stage.

- 1. Click **Next** in **Approval Details** screen to proceed with the next data segment, after successfully capturing the data.
  - $\rightarrow$  The **Summary** screen is displayed.

### Figure 45: Summary

| Supervisior Approval - 000 | APP000016742                                                                      | Clarification Details | Application Info | Customer 360       | Remarks   | Documents    | 🗐 Advices 🛛 🔎 🗙 |
|----------------------------|-----------------------------------------------------------------------------------|-----------------------|------------------|--------------------|-----------|--------------|-----------------|
| Approval Details           | Summary                                                                           |                       |                  |                    |           |              | Screen ( 2 / 2) |
| summary                    | Approval Detalls<br>Approve Card Link: GBP 19000<br>User Recommendation: APPROVED |                       |                  |                    |           |              |                 |
|                            |                                                                                   |                       |                  |                    |           |              |                 |
|                            |                                                                                   |                       |                  |                    |           |              |                 |
|                            |                                                                                   |                       |                  |                    |           |              |                 |
|                            |                                                                                   |                       |                  |                    |           |              |                 |
| Audit                      |                                                                                   |                       | Req              | uest Clarification | Back Next | Save & Close | Submit Cancel   |

Each of these summary tiles are clickable and the user will have the option to view all the details captured under the given data segment. For more information on summary tiles, refer to the field description table below.

Table 19: Summary– Field Description

| Data Segment         | Description                              |
|----------------------|------------------------------------------|
| Customer Information | Displays the customer information.       |
| Financial Details    | Displays the financial details.          |
| Add-On Card Holder   | Displays the add-on card holder details. |
| Card Preference      | Displays the card preference details.    |
| Assessment Summary   | Displays the assessment summary.         |
| Approval Details     | Displays the approval details.           |

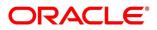

| Data Segment          | Description                                                                                                    |
|-----------------------|----------------------------------------------------------------------------------------------------|
| Request Clarification | Click <b>Request Clarification</b> to raise a new clarification<br>request. The system allows placing a request for clarification<br>that is needed from the Customer to proceed ahead with the<br>application. The clarification can be for any additional details,<br>confirming specific information, the requirement for any<br>additional document, and so on, from the customer.<br>For more information on <b>Request Clarification</b> , refer to the<br>section <b>Request Clarification</b> .                                               |
| Back                  | Click <b>Back</b> to navigate to the previous data segment within a stage.                                                                                                    |
| Next                  | Click <b>Next</b> to navigate to the next data segment, after<br>successfully capturing the data.<br>The system will validate for all mandatory data segments and<br>data fields. If mandatory details are not provided, the system<br>displays an error message for the user to take action.<br>User will not be able to proceed to the next data segment,<br>without capturing the mandatory data.<br><b>NOTE:</b> Next is deactivated in the Summary screen as the<br>capture of data across all the data segments in this stage are<br>completed. |
| Save & Close          | Click <b>Save &amp; Close</b> to save the data captured, provided all the mandatory fields are captured and will be available in the My Task list for the user to continue later.                                                                                                    |
| Submit                | Click <b>Submit</b> to submit the application. The system triggers the business validation to ensure the application is entitled for submission to the next stage.                                                                                                    |
| Cancel                | Click <b>Cancel</b> to terminate the application and the status of the application. Such applications cannot be revived later by the user.                                                                                                    |

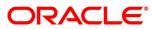

- 2. Click **Submit** to reach the **OUTCOME**, where the Overrides, Checklist and the Documents for this stage can be validated or verified.
  - $\rightarrow$  The **Overrides** screen is displayed.

### Figure 46: Overrides

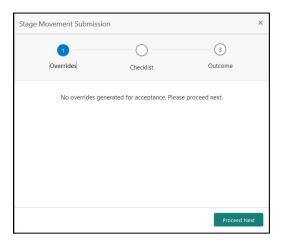

The system displays the following error message if overrides are not accepted.

### Figure 47: Error Message

| S Error                       | ×  |
|-------------------------------|----|
| Pending Approval of Overrides |    |
|                               | ОК |

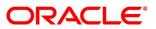

- 3. Click Accept Overrides & Proceed.
  - $\rightarrow$  The **Checklist** screen is displayed.

### Figure 48: Checklist

| Stage Movement Submis | sion                           | ×                  |
|-----------------------|--------------------------------|--------------------|
| 0                     | 2                              | 3                  |
| Overrides             | Checklist                      | Outcome            |
| No checklists m       | apped to the current stage. Pl | ease proceed next! |
|                       |                                | Proceed Next       |

The system displays the following error message if checklist is not verified.

### Figure 49: Error Message

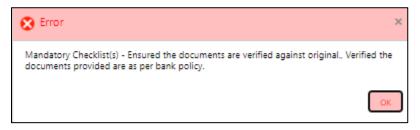

- 4. Click Save & Proceed.
  - $\rightarrow$  The **Outcome** screen is displayed.

#### Figure 50: Outcome

| Stage Movement S | ubmission       |           |         | ×   |
|------------------|-----------------|-----------|---------|-----|
| 0-               |                 | 0         | <br>3   |     |
| Overrides        |                 | Checklist | Outcome |     |
|                  | Select an Outco | me        |         |     |
|                  | Proceed         | Jille     |         |     |
|                  | Remarks         |           |         |     |
|                  | Remarks         |           |         |     |
|                  |                 |           |         |     |
|                  |                 |           |         |     |
|                  |                 |           |         |     |
|                  |                 |           |         |     |
|                  |                 |           |         |     |
|                  |                 |           |         |     |
|                  |                 |           | Sub     | mit |

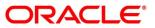

- 5. Select **Proceed** outcome from the drop-down list. Available options are:
  - Proceed
  - Reject By Bank
- Select Proceed outcome from the drop-down list. It will logically complete the Supervisor Approval stage for the Credit Card Application. The Workflow Orchestrator will automatically move this application to the next processing stage, Account Creation.

The stage movement is driven by the business configuration for a given combination of **Process Code**, **Life Cycle** and **Business Product Code**.

- 7. Enter the remarks in **Remarks**.
- 8. Click Submit.
  - $\rightarrow$  The **Confirmation** screen is displayed.

### Figure 51: Confirmation

|                                                | ×                     |
|------------------------------------------------|-----------------------|
|                                                |                       |
| Information submitted successfully             |                       |
| Application Reference Number - 000APP000016705 |                       |
| Process Reference Number - 000MAXREW0000056    |                       |
|                                                | Close Go to Free Task |

The following notification will be sent to the user, if application is initiated from assisted channel, and to the Oracle Banking Digital Experience customer, if application is initiated from self-service.

Reject by Bank will terminate the application and no further action will be allowed on this reference number.

After the Host creates the Credit Card Account successfully, the response is sent back to the Oracle Banking Origination with the Credit Card Account Number.

The details of all the applications which have logically completed all their stage movements, (Rejected / Account Created) will be made available in Completed tasks for query purpose only.

Refer to Alerts and Dashboard User Guide for the Dashboard details.

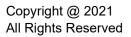

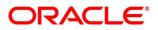

# 4.6 Action Tabs

This section includes the following subsections:

- 4.6.1 lcon
- 4.6.2 Clarification Details
- 4.6.3 Customer 360
- 4.6.4 Application Info
- 4.6.5 Remarks
- 4.6.6 Documents
- 4.6.7 Advices

The functions available in the various tabs can be accessed during any point in the Application Entry stage. Details about the tabs are as follows:

### 4.6.1 Icon

- 1. Click it to view the Application Number and the Business Product detail.
  - $\rightarrow$  The **Icon** screen is displayed.

### Figure 52: Icon Screen

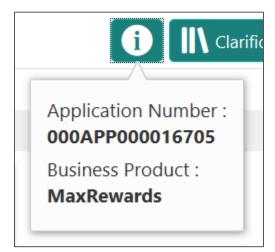

# 4.6.2 Clarification Details

- 1. Click Clarification Details to view the list of requested clarifications.
  - $\rightarrow$  The Clarification **Details** screen is displayed.

### Figure 53: Clarification Details

| rification Details - 000APF | 000003869 |                         |               |                         |                         |  |
|-----------------------------|-----------|-------------------------|---------------|-------------------------|-------------------------|--|
| larification                | Raised By | Clarification Date      | Response Type | Clarification Status    | Status Update Date      |  |
| arification Request         |           | March 26, 2020 12:00 AM | MANUAL        | Clarification Requested | March 26, 2020 12:00 AM |  |
| ew Clarification Needed     |           | March 26, 2020 12:00 AM | MANUAL        | Clarification Withdrawn | March 26, 2020 12:00 AM |  |
|                             |           |                         |               |                         |                         |  |
|                             |           |                         |               |                         |                         |  |
|                             |           |                         |               |                         |                         |  |
|                             |           |                         |               |                         |                         |  |
| New Clarification           |           |                         |               |                         |                         |  |
| New Clarification           |           |                         |               |                         |                         |  |

The **Clarification Details** screen displays the details about customer clarification request raised. For more information on fields, refer to the field description table below.

**Table 20: Clarification Details** 

| Field                | Description                                                                                                    |  |
|----------------------|----------------------------------------------------------------------------------------------------|--|
| Clarification        | Displays the subject of the requested clarification.                                                                                             |  |
| Raised By            | Displays the user id of the user who has raised the clarification request.                                                                       |  |
| Clarification Date   | Displays the clarification date on which the request was raised.                                                                                 |  |
| Response Type        | Displays the response type.                                                                                                    |  |
| Clarification Status | Displays the status of clarification.<br>Available options are:<br>Clarification Requested<br>Clarification Withdrawn<br>Clarification Completed |  |
| Status Update Date   | Displays the status update date.                                                                                                    |  |

| Field             | Description                                                          |
|-------------------|----------------------------------------------------------------------|
| New Clarification | Click <b>New Clarification</b> to raise a new clarification request. |

- 2. Select any specific clarification request row.
  - $\rightarrow$  The **Clarification Details** for the selected clarification request is displayed.

### Figure 54: Clarification Details

| Clarification Details - (         | 000APP000003869                                   |           |                                               |                                   |                        | ×                    |
|-----------------------------------|---------------------------------------------------|-----------|-----------------------------------------------|-----------------------------------|------------------------|----------------------|
| Clarification ID<br>HMLN010000026 | Clarification Subject<br>New Clarification Needed | Raised By | Clarification Date<br>March 26, 2020 12:00 AM | Status<br>Clarification Requested | Status Update Date     |                      |
| March 26, 2020 12:00 AM           |                                                   |           |                                               |                                   |                        |                      |
| More Documents Are F              | Required.                                         |           |                                               |                                   |                        |                      |
|                                   |                                                   |           |                                               |                                   |                        |                      |
|                                   |                                                   |           |                                               |                                   |                        |                      |
|                                   |                                                   |           |                                               |                                   |                        |                      |
|                                   |                                                   |           |                                               |                                   |                        |                      |
|                                   |                                                   |           |                                               | New Conversation                  | Withdraw Clarification | Accept Clarification |

The **Clarification Details** screen displays details about the specific customer clarification request raised. For more information on fields, refer to the field description table below.

### Table 21: Clarification Details

| Field                 | Description                                                                |
|-----------------------|----------------------------------------------------------------------------|
| Clarification ID      | Displays the unique clarification ID.                                      |
| Clarification Subject | Displays the subject of clarification request.                             |
| Raised By             | Displays the user id of the user who has raised the clarification request. |
| Clarification Date    | Displays the clarification date.                                           |
| Status                | Displays the status of clarification.                                      |

| Field                  | Description                                                                                                    |
|------------------------|----------------------------------------------------------------------------------------------------|
| Status Update Date     | Displays the status update date.                                                                                                    |
| New Conversation       | Click <b>New Conversation</b> to raise conversation for the selected clarification request.<br>The system also allows to view and update the conversation from the <b>My Application</b> and <b>Application Search</b> dashboard by clicking the 'More Info' hyperlink from the Product card. If the new conversation is updated by any other user, instead of the user who initially raised the clarification request; a bell notification will be sent to the user who has raised the request.<br>Available options are:<br>Save & Close<br>Cancel |
|                        | Click <b>Save &amp; Close</b> to save the conversation.<br>Click <b>Cancel</b> to cancel the conversation update.                                                                                                    |
| Withdraw Clarification | Click <b>Withdraw Clarification</b> to withdraw and close the selected<br>clarification request. Updating the clarification details is<br>mandatory to withdraw the clarification. Users can update the<br>reason why the clarification is being withdrawn and can also<br>upload any document, if needed.<br>Available options are:<br>• Save & Close<br>• Cancel<br>Click Save & Close to withdraw the clarification<br>Click Cancel to cancel the withdraw clarification action.                                                                  |

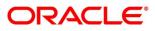

| Field                | Description                                                                                                    |
|----------------------|----------------------------------------------------------------------------------------------------|
| Accept Clarification | Click Accept Clarification to close the clarification raised.<br>Updating the clarification details is mandatory to accept the<br>clarification. Users can update the detail of why the clarification is<br>being accepted and can also upload any document, if needed.<br>Once the clarification request is accepted, no further conversation<br>can be raised on the Clarification ID. Also, the application status<br>will change to My Task.<br>Available options are:<br>Save & Close<br>Cancel |
|                      | Click <b>Save &amp; Close</b> to accept the clarification<br>Click <b>Cancel</b> to cancel the withdraw clarification action.                                                                                                    |

# 4.6.3 Customer 360

- 1. Click it to select the **Customer ID** of existing customer, and then view the Mini Customer 360.
  - $\rightarrow$  The **Customer 360** screen is displayed.

### Figure 55: Customer 360

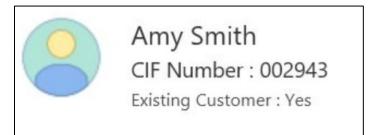

The screen shows the list of Customer IDs in case of Joint Accounts. Select the specific Customer ID to view their Mini Customer 360. The CIF Numbers are populated in the Customer 360 screen only post the CIF number has been keyed in the Customer Information data segment.

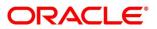

# 4.6.4 Application Info

- 1. Click **Application Info** to view the application information.
  - $\rightarrow$  The **Application Information** screen is displayed.

### Figure 56: Application Information

| plication Information        |                                   |            |        |           |                | >                  |
|------------------------------|-----------------------------------|------------|--------|-----------|----------------|--------------------|
| 000APP000007020              | Application Date<br>26 March 2020 | Phone      | E-mail | Source by | Channel<br>RPM | Priority<br>medium |
| MaxRewards                   |                                   | £50,000.00 |        |           |                |                    |
| 🛗 Total Time Spent: 0 Days   | Ö Current Stage:                  |            |        |           |                |                    |
| L User ID Assigned:          | 🛗 Stage Start Date: 26            | March 2020 |        |           |                |                    |
| Time Spent: 0 Days           | 🛗 Account Opening Da              | ite:       |        |           |                |                    |
| Expected Account Opening Dat | e: 01 April 2020 🚯                |            |        |           |                |                    |
| More Info                    |                                   |            |        |           |                |                    |

- 2. Click icon to launch the **Data Points** pop-up screen.
  - $\rightarrow$  The **Date Points** pop-up is displayed.

### Figure 57: Data Points

| Name             | Actual Value | Weight | Rank |
|------------------|--------------|--------|------|
| NO_OF_APPLICANTS | 0            | 713    | 2    |
| Name             | Actual Value | Weight | Rank |
| NO OF APPLICANTS | 0            | 713    | 2    |

The **Application Information** screen displays separate cards for various products initiated as part of the application. For more information on fields, refer to the field description table below.

| Field            | Description                    |
|------------------|--------------------------------|
| Application Date | Displays the application date. |

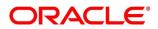

| Field                            | Description                                                                                                    |
|----------------------------------|----------------------------------------------------------------------------------------------------|
| Phone                            | Displays the phone number.                                                                                                    |
| E-mail                           | Displays the E-mail ID.                                                                                                    |
| Source By                        | Displays the name of the user who has sourced the application.                                                                                                    |
| Channel                          | Displays the channel name.                                                                                                    |
| Priority                         | Displays the priority of the application. <ul> <li>High</li> <li>Medium</li> <li>Low</li> </ul>                                                                                |
| Application Number               | Displays the application number                                                                                                    |
| Total time spent                 | Displays the time spent for the product process since initiation of the application.                                                                                           |
| User ID Assigned                 | Displays the <b>User ID</b> of the user currently working on the product process.<br><b>NOTE:</b> This is blank, in case the product process task is not acquired by any user. |
| Time spent                       | Displays the days spent in the current phase/stage.                                                                                                    |
| Expected Account Opening<br>Date | Displays the expected date when the account will be created.                                                                                                    |
| 0                                | Displays the information on the features considered to predict the expected account opening date.                                                                              |
| More Info                        | Click <b>More Info</b> hyperlink to view more details about the customer clarification raised. For more information, refer to Clarification Details.                           |

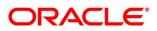

| Field                | Description                                                                                                    |
|----------------------|----------------------------------------------------------------------------------------------------|
| Current Stage        | Displays the stage in which the product process is currently in.<br><b>NOTE:</b> If the phase is configured for the product, the current stage will be displayed as current phase.       |
| Stage Start Date     | Displays the stage in which the product process is currently in.<br><b>NOTE:</b> If the phase is configured for the product, the stage start date will be displayed as phase start date. |
| Account Opening Date | Displays the account opening date.                                                                                                    |

NOTE: Application Info tab will not be visible in Application Initiation stage.

## 4.6.5 Remarks

- 1. Click **Remarks** to update any remarks that you want to post for the application that you are working on.
  - $\rightarrow$  The **Remarks** screen is displayed.
  - Figure 58: Remarks

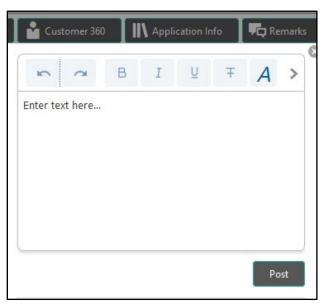

Remarks posted are updated with your User ID, Date, and are available to view in the next stages for the users working on that application.

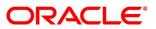

### 4.6.6 Documents

- 1. Click **Documents** to upload the documents linked for the stage.
  - $\rightarrow$  The **Documents** screen is displayed.

#### Figure 59: Documents

| Document Status                                                            |                                         |                                                                                                    |
|----------------------------------------------------------------------------|-----------------------------------------|----------------------------------------------------------------------------------------------------|
| Select                                                                     | v                                       |                                                                                                    |
| Property Documents                                                         | Sale Deed and Construction<br>Agreement | Educational Proof :                                                                                  |
| <b></b>                                                                    |                                         | Uploaded By :<br>Expiry Date : 2021-07-30<br>Code : Prev Acad Yr Marksheet<br>Title : Mark Sheet.pdf |
| Educational Proof (Deleted)                                                |                                         | The I wark sheet, put                                                                                |
| Uploaded By :<br>Expiry Date : 2021-07-30<br>Code : Prev Acad Yr Marksheet |                                         |                                                                                                    |
| Title : Mark Sheet.pdf                                                     |                                         |                                                                                                    |

2. Select the document status to filter the document based on the status.

Available options are All, Open and Deleted.

- 3. Click on the Document tile to view, download and delete the document.
- 4. Click View to view the document.

 $\rightarrow$  The **View Document** is displayed.

### Figure 60: View Document

| View Document                      |                        |                      | × |
|------------------------------------|------------------------|----------------------|---|
| Document Type                      | Document Code          | Document Title       |   |
| Education Proof                    | Prev Acad Yr Marksheet | <b>Marksheet</b>     |   |
| Document Description               | Remarks                | Document Expiry Date |   |
| High School                        | Passed                 | Jul 30, 2021         |   |
| Selected File :<br>Marksheet.pdf 👁 |                        |                      |   |

- 5. Click **Download** to download the document.
- 6. Click Delete to delete the document.

**NOTE:** Deleted Documents is displayed as Icon, but the user cannot view the document.

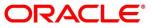

- 7. Click  $\bigcirc$  to upload the new document to the application.
  - $\rightarrow$  The **Upload Document** screen is displayed.

### Figure 61: Upload Document

| Document Type *       | Document Code * |                       | Document Title *       |         |
|-----------------------|-----------------|-----------------------|------------------------|---------|
| Select                | ▼ Select        | -                     |                        |         |
| Document Description  | Remarks         |                       | Document Expiry Date * |         |
|                       |                 |                       |                        | <b></b> |
| Dron filos horo or Cl | iak ta coloct   | Current Selected File | :                      |         |
| Drop files here or Cl |                 |                       |                        |         |
|                       |                 |                       |                        |         |
|                       |                 |                       |                        |         |

8. Specify the details in the relevant data fields. The fields which are marked with asterisk are mandatory. For more information on fields, refer to the field description table below.

| Table 23: Upload Document – Field Description | Table 23: U | pload Documen | t – Field | Description |
|-----------------------------------------------|-------------|---------------|-----------|-------------|
|-----------------------------------------------|-------------|---------------|-----------|-------------|

| Field                              | Description                                                            |
|------------------------------------|------------------------------------------------------------------------|
| Document Type*                     | Select the document type.                                              |
| Document Code*                     | Select the document code.                                              |
| Document Title*                    | Specify the document title.                                            |
| Document Description               | Specify the description for the document.                              |
| Remarks                            | Specify the remarks for the document.                                  |
| Document Expiry Date*              | Select the document expiry date.                                       |
| Drop files here or Click to select | Drag and drop the document or<br>Select the document from the machine. |
| Upload                             | Click <b>Upload</b> to upload the document.                            |

**NOTE:** Ensure that mandatory documents are uploaded, as the system will validate the same during the stage submission.

Mandatory documents can only be deleted in the same stage where it is uploaded. Non-mandatory documents can be deleted in any stage.

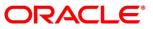

### 4.6.7 Advices

- 1. Click **Advices** to view the advice linked for the stage.
  - $\rightarrow$  The **Advices** screen is displayed.

### Figure 62: Advices

|                                  | × |
|----------------------------------|---|
| Generated Advices                |   |
| No items to display.             |   |
| Adivces Mapped for Current Stage |   |
| No items to display.             |   |

The system will generate the advice on submission of the stage. For Application Entry stage of Current Product, no advice is configured.

# 4.7 Request Clarification

1. Click **Request** Clarification to raise a new customer clarification request. You need to update the Clarification subject and the clarification detail in the New Clarification Pop-up screen.

### Figure 63: New Clarification

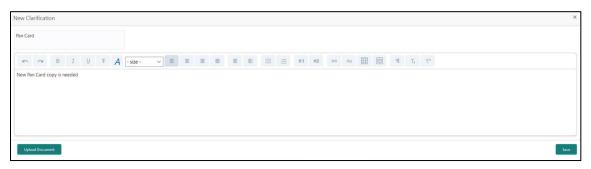

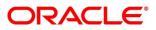

 You need to update the Clarification subject and the clarification detail in the New Clarification Pop-up screen. The system also allows you to upload the document for the Clarification being raised.

### Figure 64: Upload Documents

| Upload Document                       |              | × |
|---------------------------------------|--------------|---|
| Customer Sign                         |              |   |
| 2021-02-21<br>Dual Sign Indemnity.png | $\mathbf{e}$ |   |
|                                       |              |   |
|                                       |              |   |

3. Once the details are updated, click Save. Clarification Request once raised moves the application to 'Awaiting Customer Clarification' state. The application continues to be assigned to the user who had raised the request. All the applications for which the specified user has requested clarification can be viewed and actioned from the Awaiting Customer Clarification sub-menu available under Task menu.

Select the Application from the **Awaiting Customer Clarification** sub-menu available under the **Task** menu. Click on the **Clarification Details** from the header.

| arification Details · | 000APP000014292 |                         |               |                         |                    |
|-----------------------|-----------------|-------------------------|---------------|-------------------------|--------------------|
| Clarification         | Raised By       | Clarification Date      | Response Type | Clarification Status    | Status Update Date |
| Pan Card              |                 | March 26, 2020 12:00 AM |               | Clarification Requested |                    |
|                       |                 |                         |               |                         |                    |
|                       |                 |                         |               |                         |                    |
|                       |                 |                         |               |                         |                    |
|                       |                 |                         |               |                         |                    |
|                       |                 |                         |               |                         |                    |
|                       |                 |                         |               |                         |                    |
|                       |                 |                         |               |                         |                    |

### Figure 65: Clarification Details

4. Select the specific Clarification to take action on it.

### Figure 66: Clarification Details

| Clarification Details - 0         | 000APP000014292                   |                |                                               |                                   |                                               |                          | ×                    |
|-----------------------------------|-----------------------------------|----------------|-----------------------------------------------|-----------------------------------|-----------------------------------------------|--------------------------|----------------------|
| Clashication ID<br>SAV/NEW0000025 | Clarification Subject<br>Pan Card | Raised By      | Clarification Date<br>March 26, 2020 12:00 AM | Status<br>Clarification Requested | Status Update Date<br>March 26, 2020 12:00 AM |                          | ^                    |
|                                   |                                   |                |                                               |                                   |                                               |                          |                      |
| New Pan Card copy is              | needed                            |                |                                               |                                   |                                               |                          |                      |
| Manual Response                   |                                   |                |                                               |                                   |                                               |                          |                      |
| Customer to going to vi           | isit the Branch to provid         | e the new copy | of the Pan Card.                              |                                   |                                               |                          |                      |
|                                   |                                   |                |                                               |                                   |                                               |                          |                      |
|                                   |                                   |                |                                               |                                   |                                               |                          |                      |
|                                   |                                   |                |                                               |                                   |                                               |                          |                      |
|                                   |                                   |                |                                               |                                   |                                               |                          |                      |
|                                   |                                   |                |                                               |                                   |                                               |                          | ~                    |
|                                   |                                   |                |                                               |                                   | New Conversatio                               | n Withdraw Clarification | Accept Clarification |

Allowed actions are as following:

- Adding New Conversation
- Withdraw Clarification
- Accept Clarification

Once the Clarification is either withdrawn or accepted, the application moves back to the **My Task** sub-menu available under **Task** menu, post which the user can edit the application and submit the specified stage.

Clarification once raised and actioned are available throughout the application processing by the other users working on the other stages of the application by clicking on **Clarification Details** from the header.

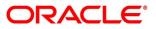

# 4.8 Reference and Feedback

## 4.8.1 References

For more information on any related features, you can refer to the following documents:

- Getting Started User Guide
- Oracle Banking Security Management System User Guide
- Oracle Banking Common Core User Guide
- Process Maintenance Worklist User Guide
- Process Management Installation Guides

**Documentation Accessibility** 

For information on Oracle's commitment to accessibility, visit the Oracle Accessibility Program website at <a href="https://www.oracle.com/corporate/accessibility/">https://www.oracle.com/corporate/accessibility/</a>

# 4.8.2 Feedback and Support

Oracle welcomes customer's comments and suggestions on the quality and usefulness of the document. Your feedback is important to us. If you have a query that is not covered in this user guide or if you still need assistance, please contact documentation team.

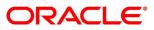

# 5 Error Codes and Messages

This topic contains the error codes and messages.

| Error Code      | Messages                                                             |
|-----------------|----------------------------------------------------------------------|
| RPM-CC-PREF-001 | Please provide a valid value for Embossed Name                       |
| RPM-CC-PREF-002 | Number of Add On Cards is greater than the limit                     |
| RPM-CC-PREF-003 | Please provide a valid value for Statement Generation Date           |
| RPM-CC-PREF-004 | Please provide a valid value for Statement Type                      |
| RPM-CC-PREF-005 | Please provide value for Maximum Limit or Daily Limit amount         |
| RPM-CC-PREF-006 | Maximum Limit amount cannot be greater than Maximum<br>Allowed Limit |
| RPM-CC-PREF-007 | Daily Limit amount cannot be greater than Daily allowed limit        |
| RPM-CC-PREF-008 | Duplicate Transaction Limit Types are not allowed                    |
| RPM-CC-ADD-001  | Same Customer cannot be added multiple times                         |
| RPM-CC-ADD-002  | Please provide valid value for Title                                 |
| RPM-CC-ADD-003  | Please provide valid value for First Name                            |
| RPM-CC-ADD-004  | Please provide valid value for Last Name                             |
| RPM-CC-ADD-005  | Please provide valid value for Date Of Birth                         |
| RPM-CC-ADD-006  | Please provide valid value for Relationship with Applicant           |

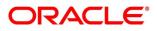

| Error Code      | Messages                                        |
|-----------------|-------------------------------------------------|
| RPM-CC-ADD-007  | Please provide valid value for ID Type          |
| RPM-CC-ADD-008  | Please provide valid value for Unique Id Number |
| RPM-CC-ADD-009  | Please provide valid value for Address Type     |
| RPM-CC-ADD-010  | Please provide valid value for Building         |
| RPM-CC-ADD-011  | Please provide valid value for State            |
| RPM-CC-ADD-012  | Please provide valid value for City             |
| RPM-CC-ADD-013  | Please provide valid value for Street           |
| RPM-CC-ADD-014  | Please provide valid value for Country          |
| RPM-CC-ADD-015  | Please provide valid value for Zip Code         |
| RPM-CC-ADD-016  | Please provide valid value for Email            |
| RPM-CC-ADD-017  | Please provide valid value for MobileIsd        |
| RPM-CC-ADD-018  | Please provide valid value for MobileNo         |
| RPM-CC-ADD-019  | Please select one Communication Address Type    |
| RPM-CC-ADD-020  | Address list can not be null or empty           |
| RPM-CC-CHDT-001 | Charges waived                                  |
| RPM-CC-INDT-001 | Effective Rate cannot be negative               |

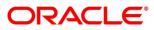

| Error Code      | Messages                                                                                                    |
|-----------------|----------------------------------------------------------------------------------------------------|
| RPM-CC-INDT-002 | Margin exceeds the tolerance limit allowed (+/-)<br>toleranceMargin for Interest Type                            |
| RPM-CC-INDT-003 | Min and Max values are not configured for Interest Type in<br>Product                                            |
| RPM-CC-INDT-004 | Effective Rate should be in between minValue and maxValue for Interest Type as per Min and Max values in Product |
| RPM-CC-INDT-005 | Effective Rate should be same as Interest Rate as Tolerance<br>Margin is 0                                       |
| RPM-CC-INDT-006 | Margin exceeds the tolerance limit allowed (+) tolerance<br>Margin for Interest Type                             |
| RPM-CC-ASST-001 | Please provide a valid value for User Recommendation                                                             |
| RPM-CC-ASST-002 | Please select a valid dropdown value for User<br>Recommendation                                                  |
| RPM-CC-ASST-003 | Please provide a valid value for ApprovedCardLimitCurrency                                                       |
| RPM-CC-ASST-004 | Please select a valid dropdown value for<br>ApprovedCardLimitCurrency                                            |
| RPM-CC-ASST-005 | Either Calculated or Overwritten value must be selected to Continue                                              |
| RPM-CC-ASST-006 | Please provide a valid value for ReasonForChange                                                                 |
| RPM-CC-ASST-007 | Please provide a valid value for RevisedApprovedLimit                                                            |

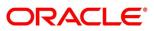

| Error Code      | Messages                                                                               |
|-----------------|----------------------------------------------------------------------------------------|
| RPM-CC-ASST-008 | Please provide a valid value for<br>RevisedApprovedLimitCurrency                       |
| RPM-CC-ASST-009 | Please select a valid dropdown value for<br>RevisedApprovedLimitCurrency               |
| RPM-CC-ASST-010 | RevisedApprovedLimit should not be greater than<br>RequestedCardLimit                  |
| RPM-CC-APDS-001 | Please provide a valid value for User Recommendation                                   |
| RPM-CC-APDS-002 | Please select a valid dropdown value for User<br>Recommendation                        |
| RPM-CC-APDS-003 | User Recommendation not found in Approval Details for this<br>Process Reference number |

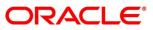

# 6 Annexure – Advices

# 6.1 Credit Card Approval

Bank Name

Branch

Τo,

**Customer Name** 

Address Line1

Address Line2

State

City

Pin code

Sub: Approval of Credit Card Application

Dear Sir/Madam,

We are happy to inform you that your Credit Card Application – <Application Number> has been approved. Your card will be processed and delivered at the earliest.

Please feel free to contact us if you need further clarifications.

Yours faithfully,

<Manager Name>

<Bank Name>

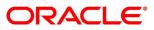

## 6.2 Credit Card Rejection

Bank Name

Branch

To,

Customer Name

Address Line1

Address Line2

State

City

Pin code

Sub: Rejection of Credit Card Application

Dear Sir/Madam,

We regret to inform you that your request for a Credit Card Application with Application Number – <Application Number> has been declined. The reason for this decision is that you do not meet the required criteria.

Please feel free to contact us if you need further clarifications.

Yours faithfully,

<Manager Name>

<Bank Name>

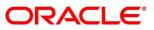

# 7 List Of Glossary

- 1. Add-On Card Holder Screen 4.2.4 Add-On Card Holder (p.25)
- 2. Approval Details Screen 4.5.1 Approval Details (p.66)
- 3. Assessment Details Screen 4.4.1 Assessment Details (p.51)
- 4. Card Preference Screen 4.2.3 Card Preference (p.21)
- 5. Charge Details Screen 4.2.5 Charge Details (p.29)
- 6. Credit Rating Details Screen 4.3.1 Credit Rating Details (p.39)
- 7. Customer Information Screen 4.2.1 Customer Information (p.9)
- 8. Financial Details Screen 4.2.2 Financial Details (p.15)
- 9. Interest Details Screen 4.2.6 Interest Details (p.31)
- 10. Qualitative Scorecard Details Screen 4.3.2 Qualitative Scorecard (p.43)
- 11. Summary Underwriting Screen 4.3.3 Summary (p.45)
- 12. Summary Assessment Screen 4.5.3 Summary (p.60)
- 13. Summary Application Entry Screen 4.2.7 Summary (p.33)
- 14. Summary Supervisor Approval Stage 4.5.2 Summary (p.71)

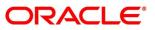